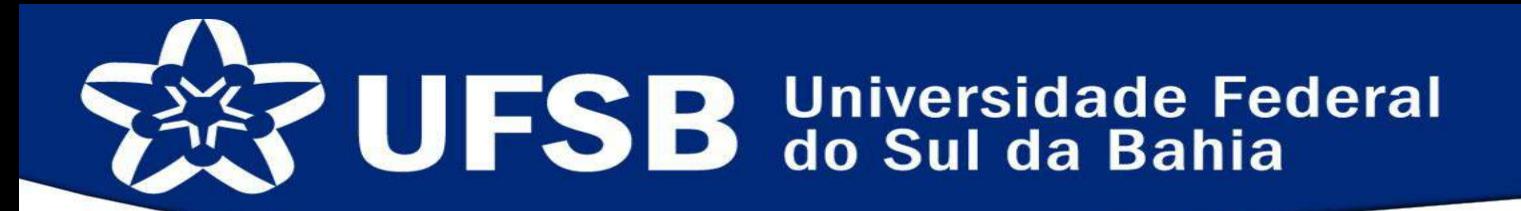

### MANUAL DE INSCRIÇÃO ONLINE PARA BOLSAS E AUXÍLIOS DO PROGRAMA DE APOIO À PERMANÊNCIA

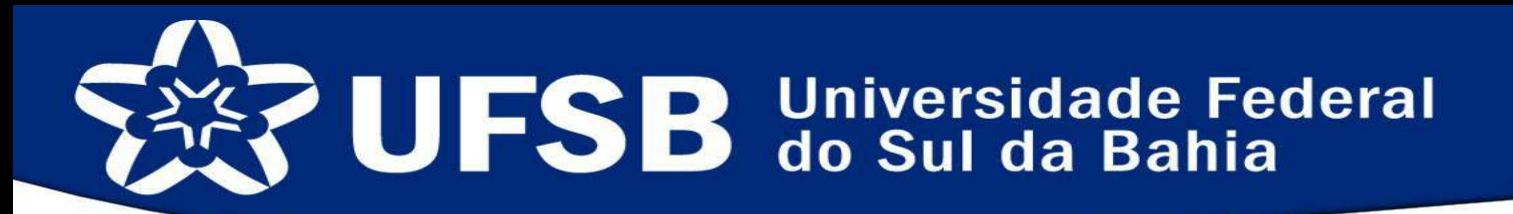

Olá candidato/a ao Programa de Apoio à Permanência!

A PROSIS vem buscando melhorar seus processos internos, visando maior eficiência, agilidade e garantindo isonomia em todos os seus processos.

Assim, a partir deste ano (2018), os processos seletivos para bolsas e auxílios do Programa de Apoio à Permanência – PAP, serão efetuados através do módulo no SIGAA chamado SAE - Sistema de Assistência ao Estudante. Veja o módulo no SIGAA no próximo slide.

#### SISTEMA DE ASSISTÊNCIA ESTUDANTIL CADASTRO ONLINE EM SELEÇÃO DE BOLSAS E AUXÍLIOS

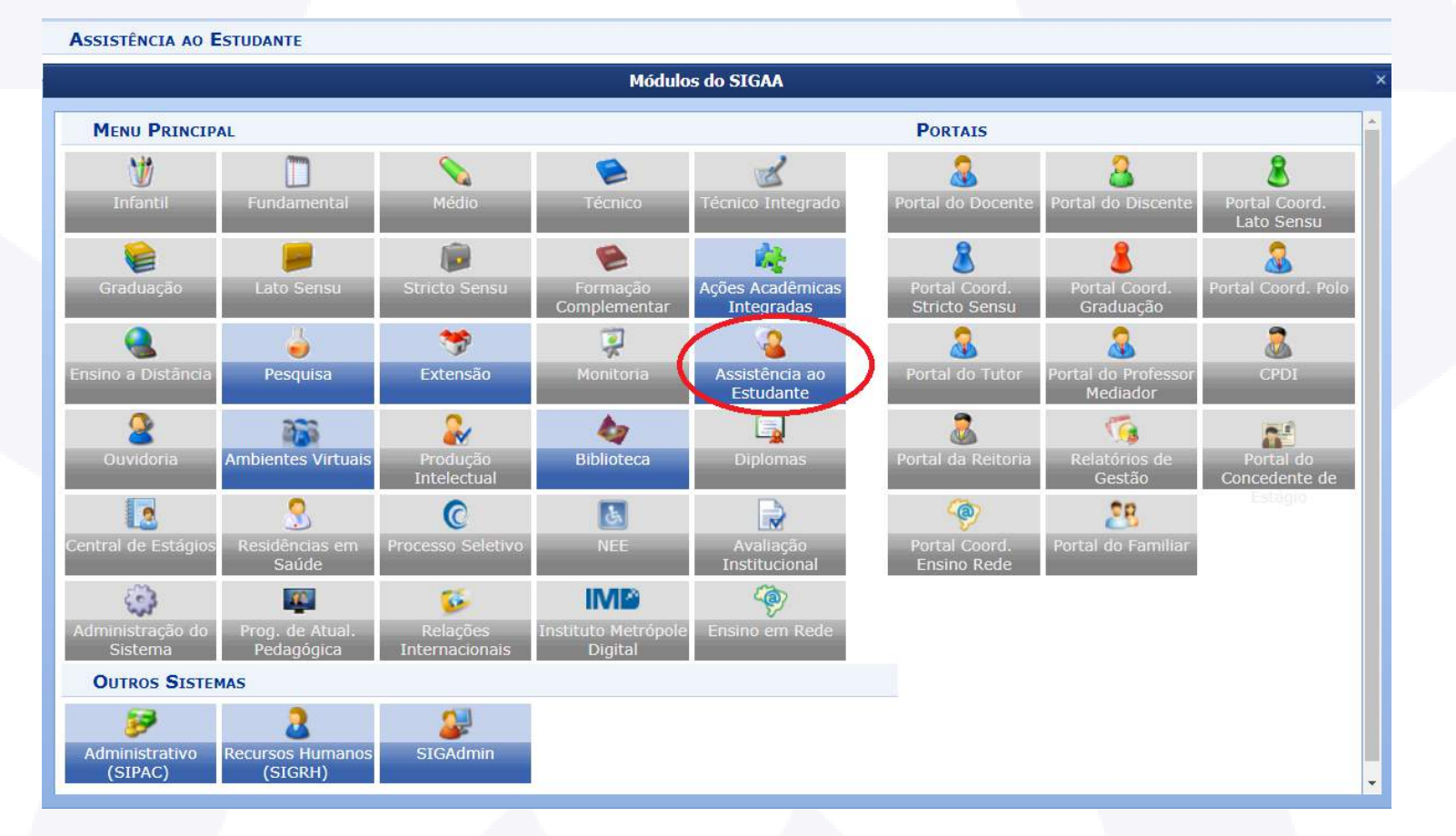

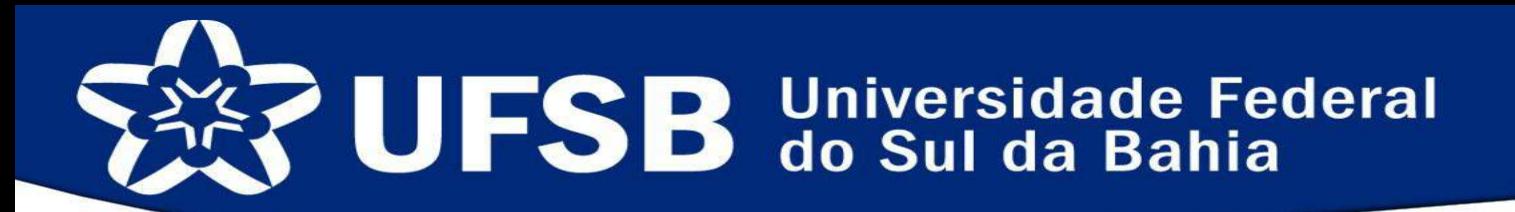

ATENÇÃO: Para participar dos editais é importante que seus dados estejam atualizados!

Atualize seus dados antes de continuar!

Para isso acesse o SIGAA em: <https://sig.ufsb.edu.br/sigaa/verTelaLogin.do>

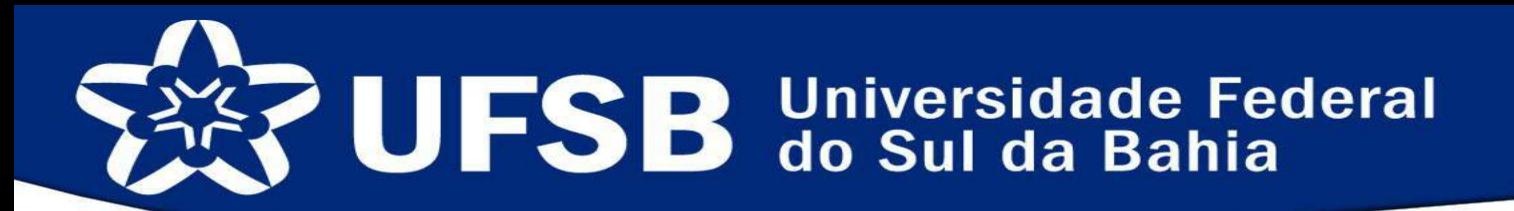

Após a atualização dos dados na sua área de estudante, selecione a aba Bolsas conforme abaixo:

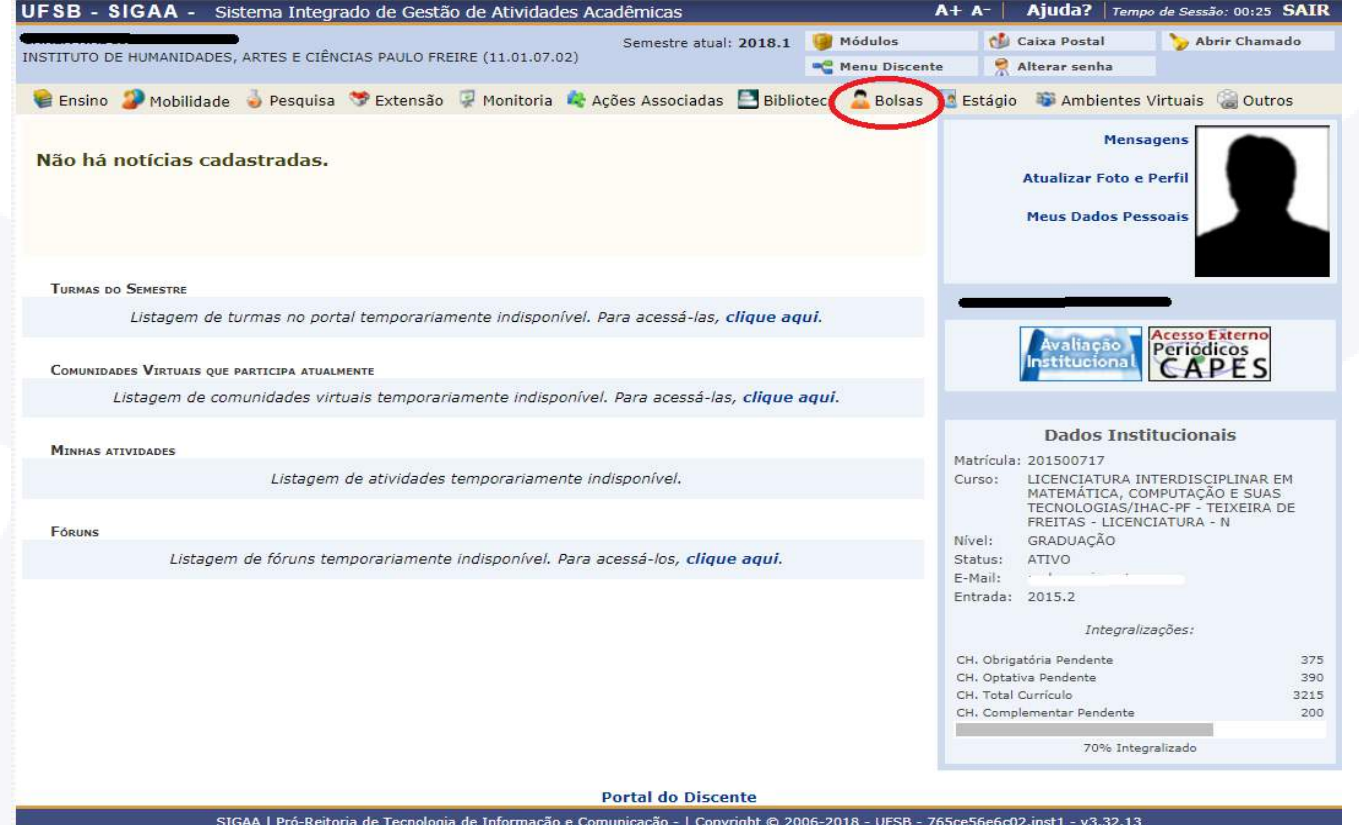

#### SISTEMA DE ASSISTÊNCIA ESTUDANTIL CADASTRO ONLINE EM SELEÇÃO DE BOLSAS E AUXÍLIOS

Selecione a opção Aderir ao Cadastro Único:

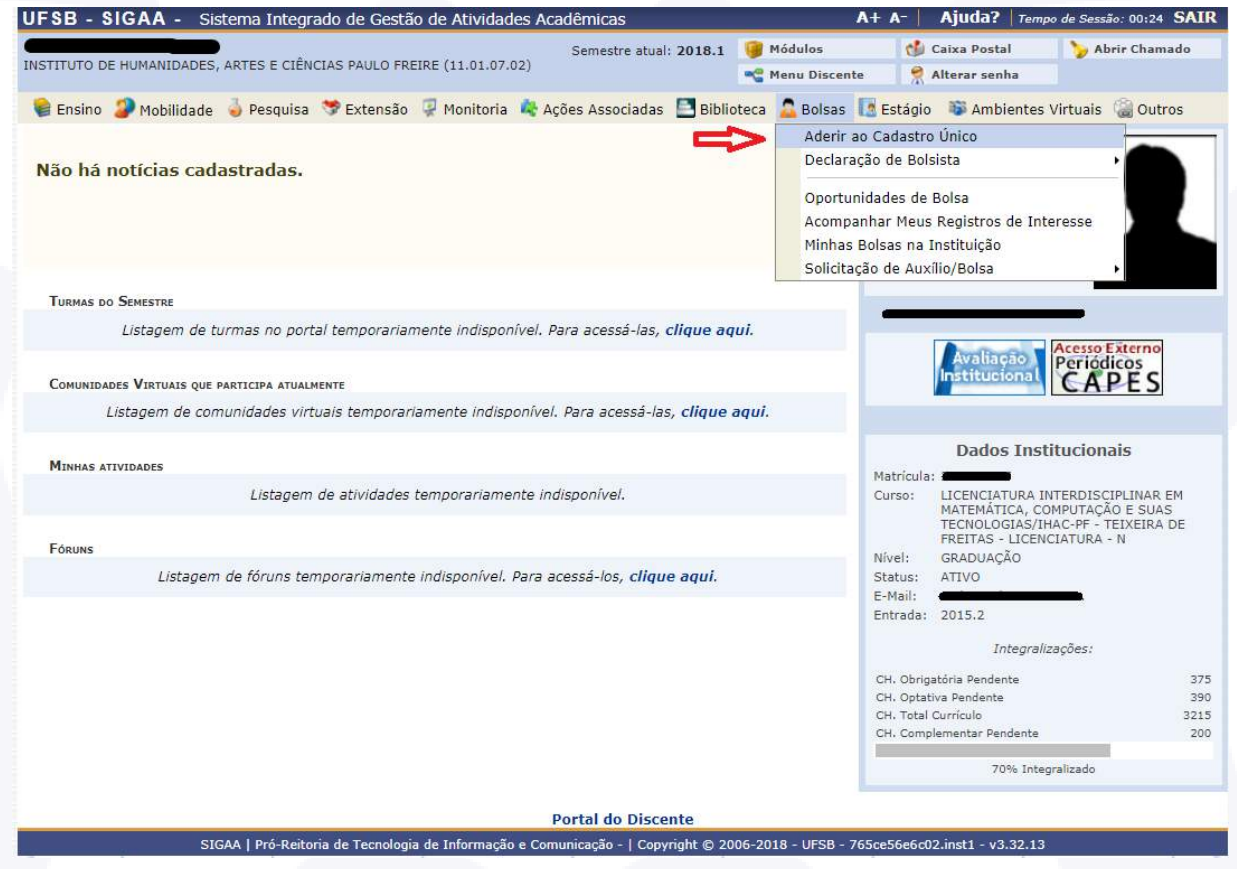

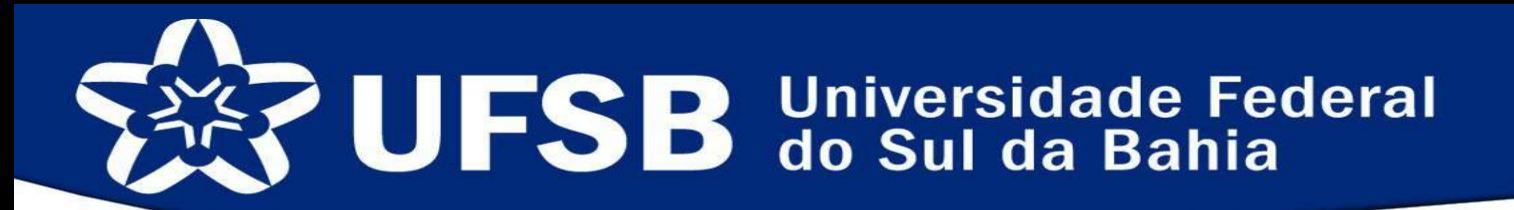

#### Para prosseguir é necessária a leitura dos termos, sua aceitação e clicar no botão continuar:

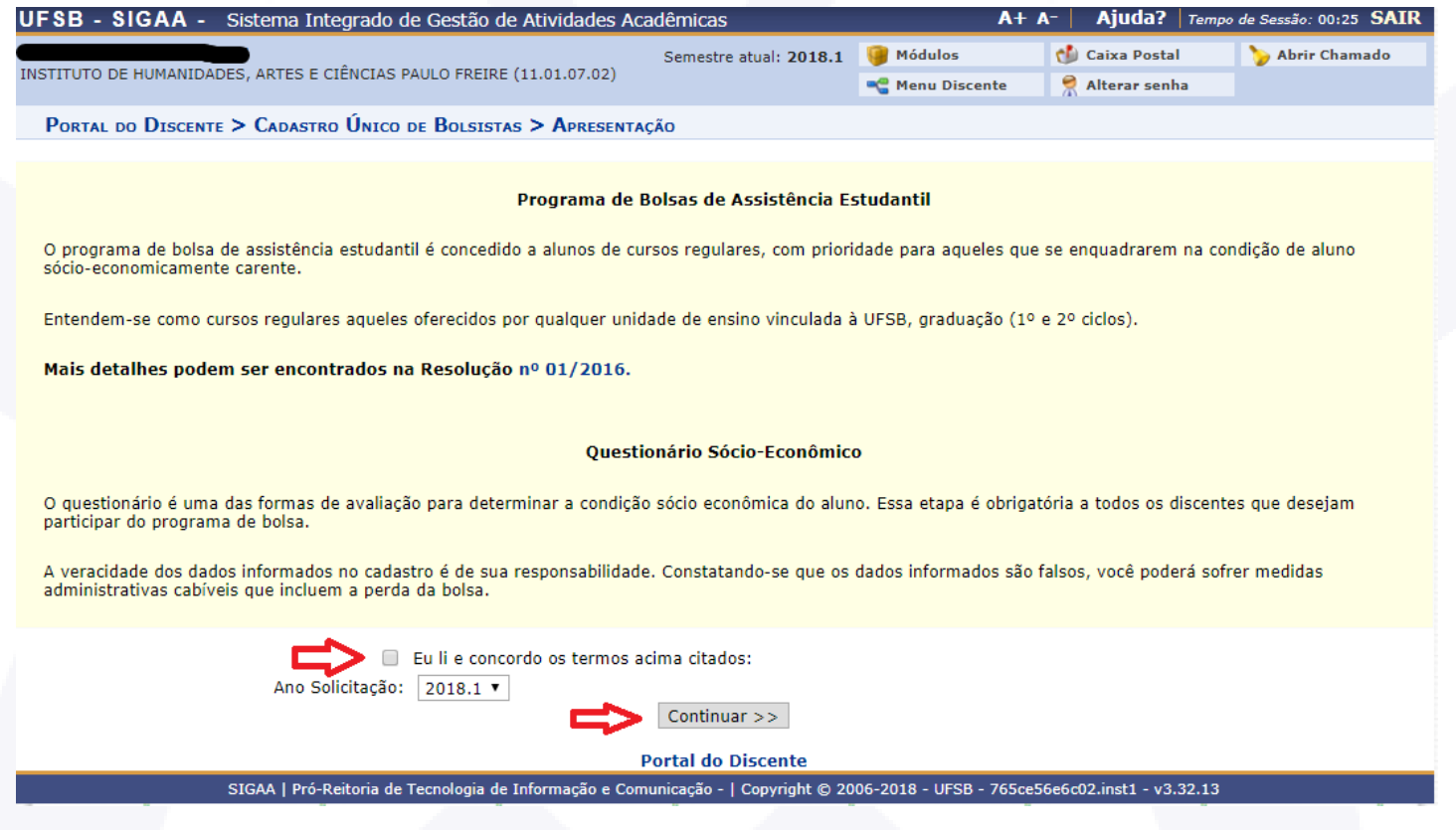

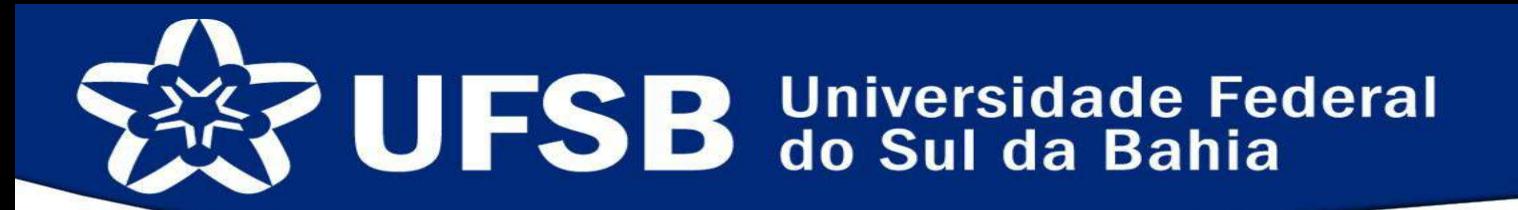

#### Seguindo, o estudante deve fazer uma descrição pessoal e suas áreas de interesse para registro:

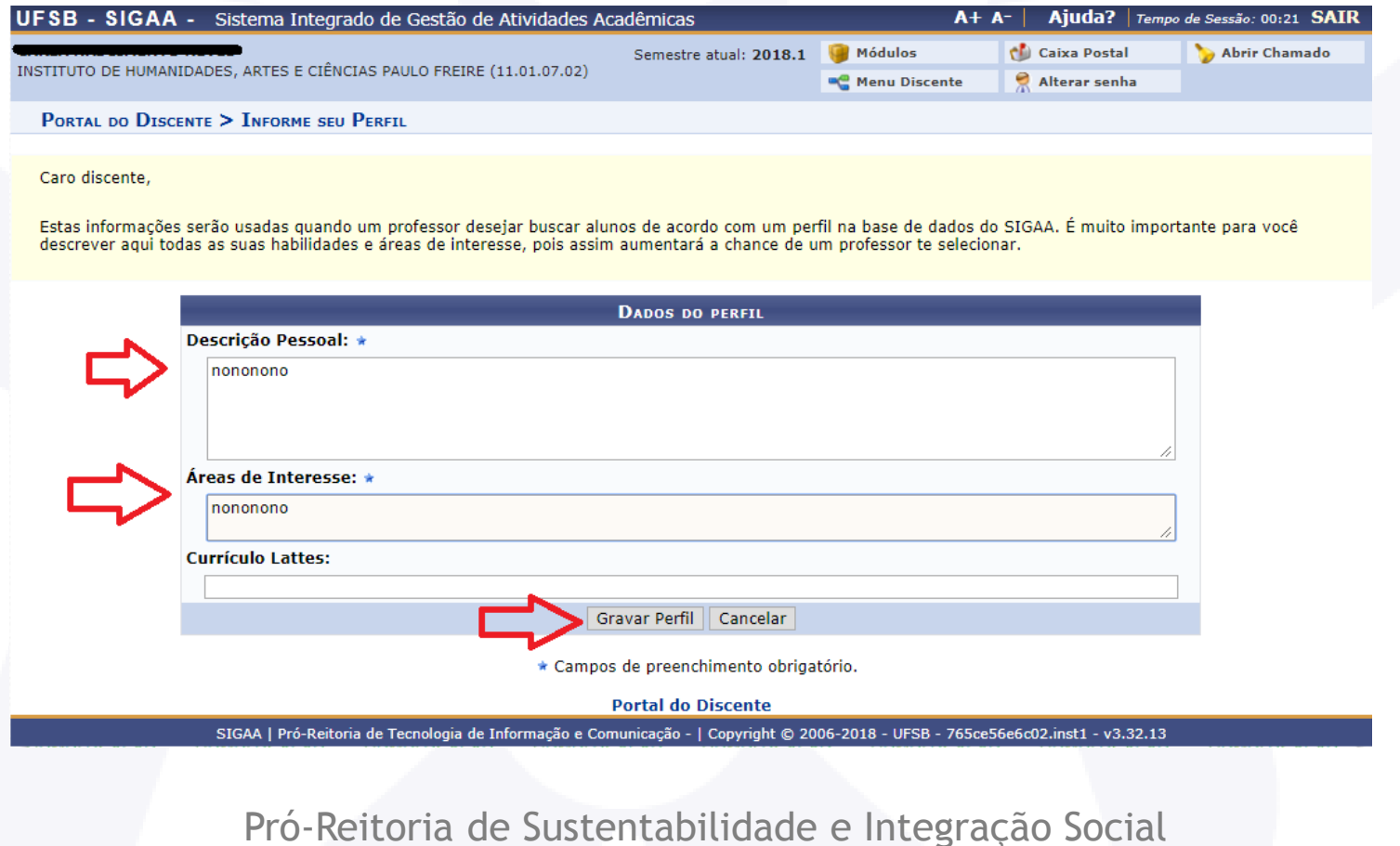

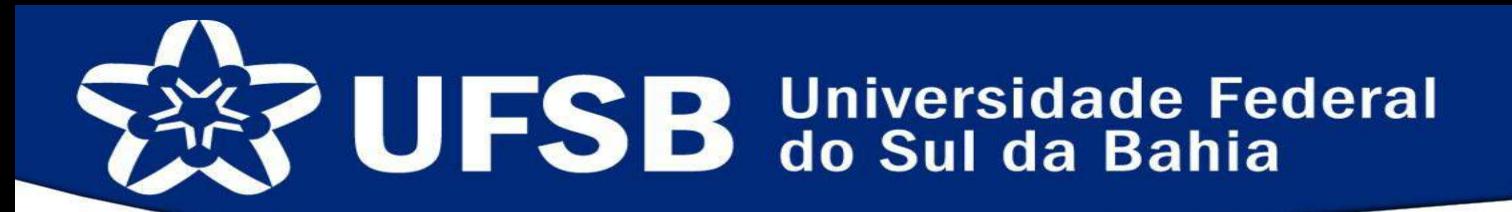

#### Seguindo, deverá confirmar o endereço familiar, caso esteja desatualizado clique em sim e atualize, pedimos que no campo complemento seja registrado um ponto de referência:

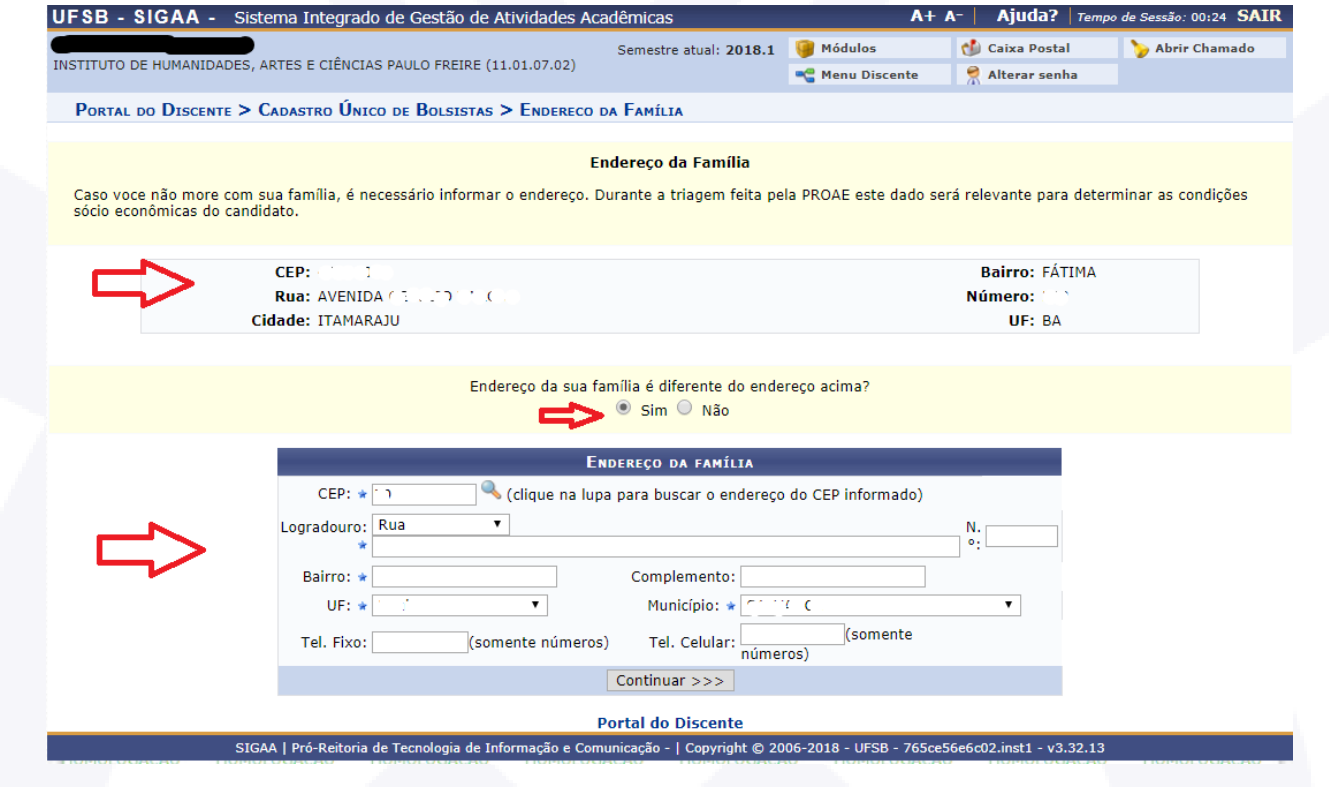

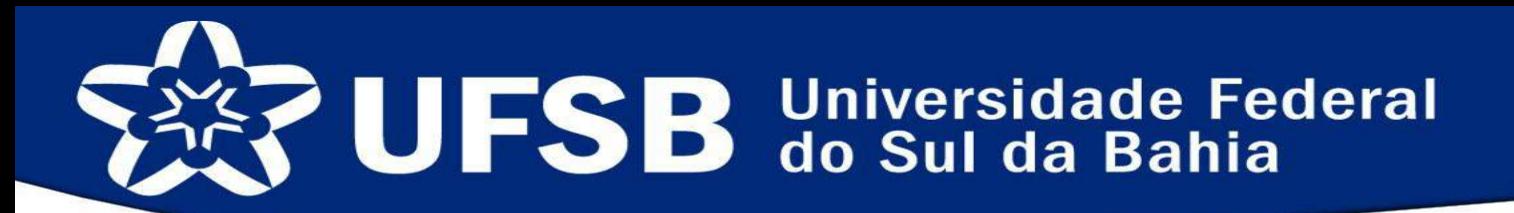

No próximo passo, você deverá preencher o Questionário Socioeconômico, composto de aproximadamente 39 questões, este questionário é extremamente importante para o processo e deve ser preenchido com o máximo de atenção:

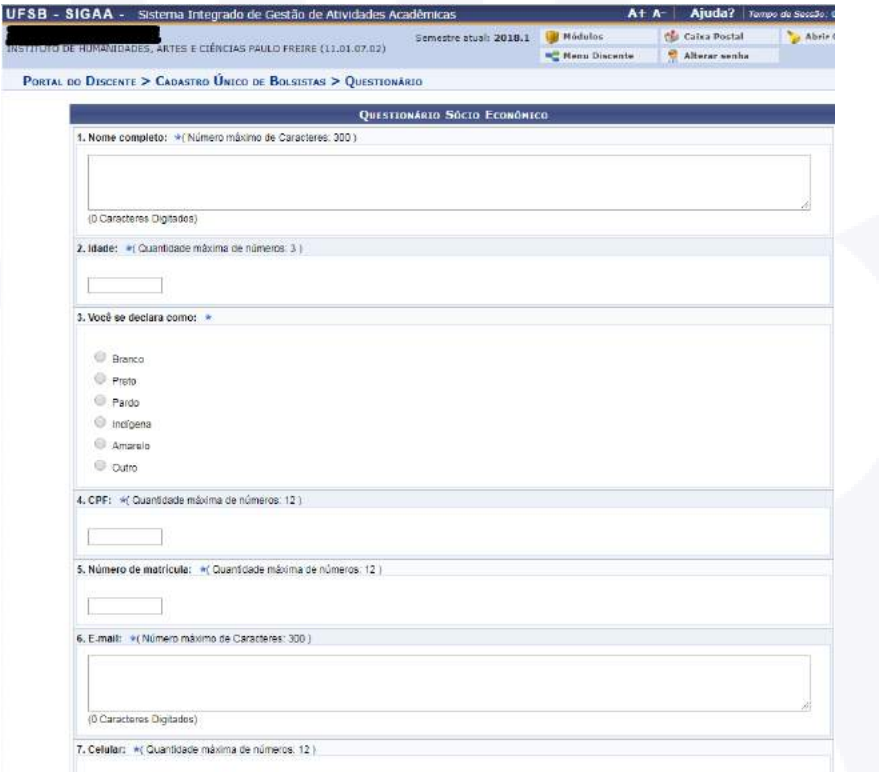

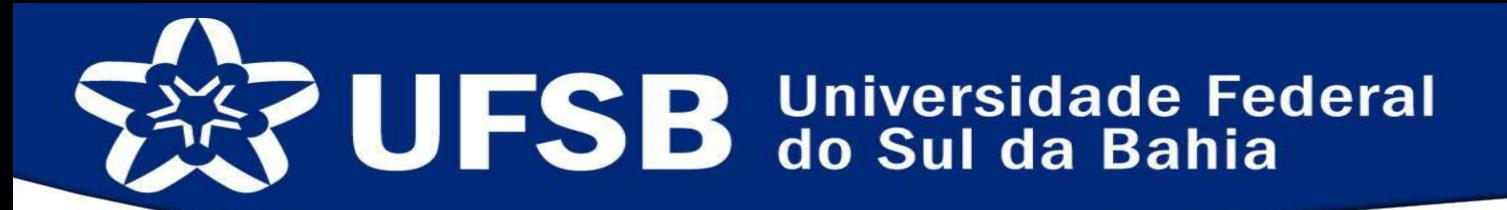

Ao concluir o questionário uma mensagem confirmará sua adesão ao Cadastro Único:

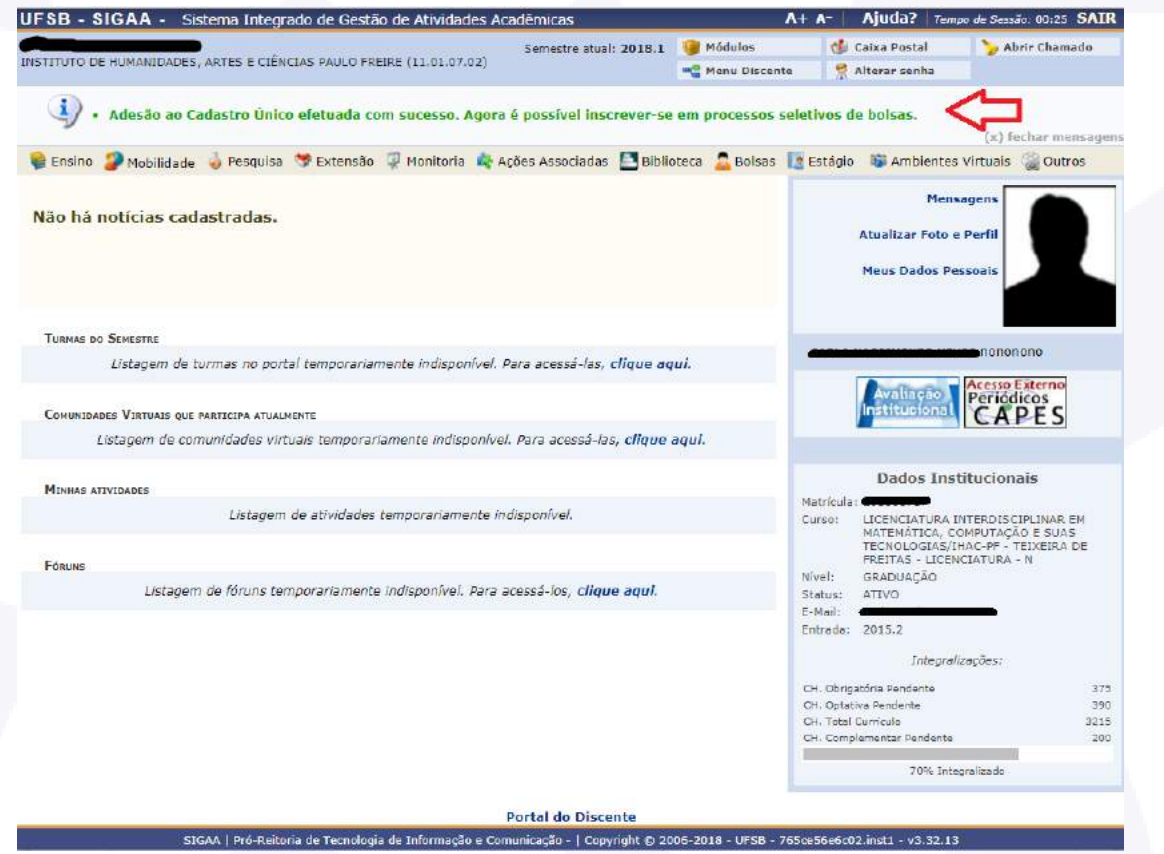

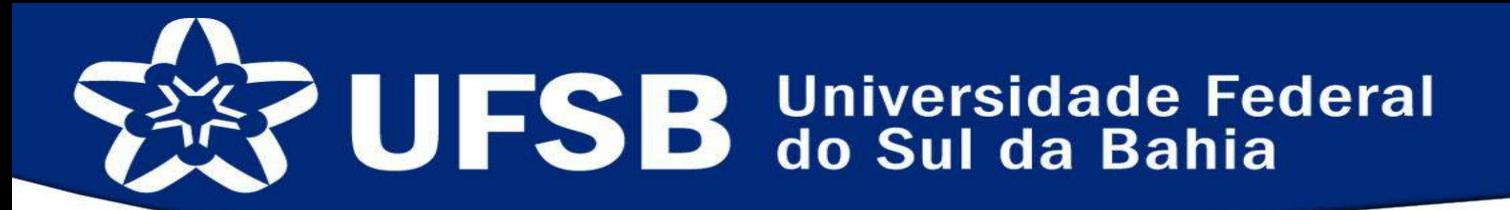

#### Caso você solicite alguma das "bolsas" da PROSIS, deverá realizar a assinatura digital de não acumulo de bolsas, acesse a área indicada abaixo:

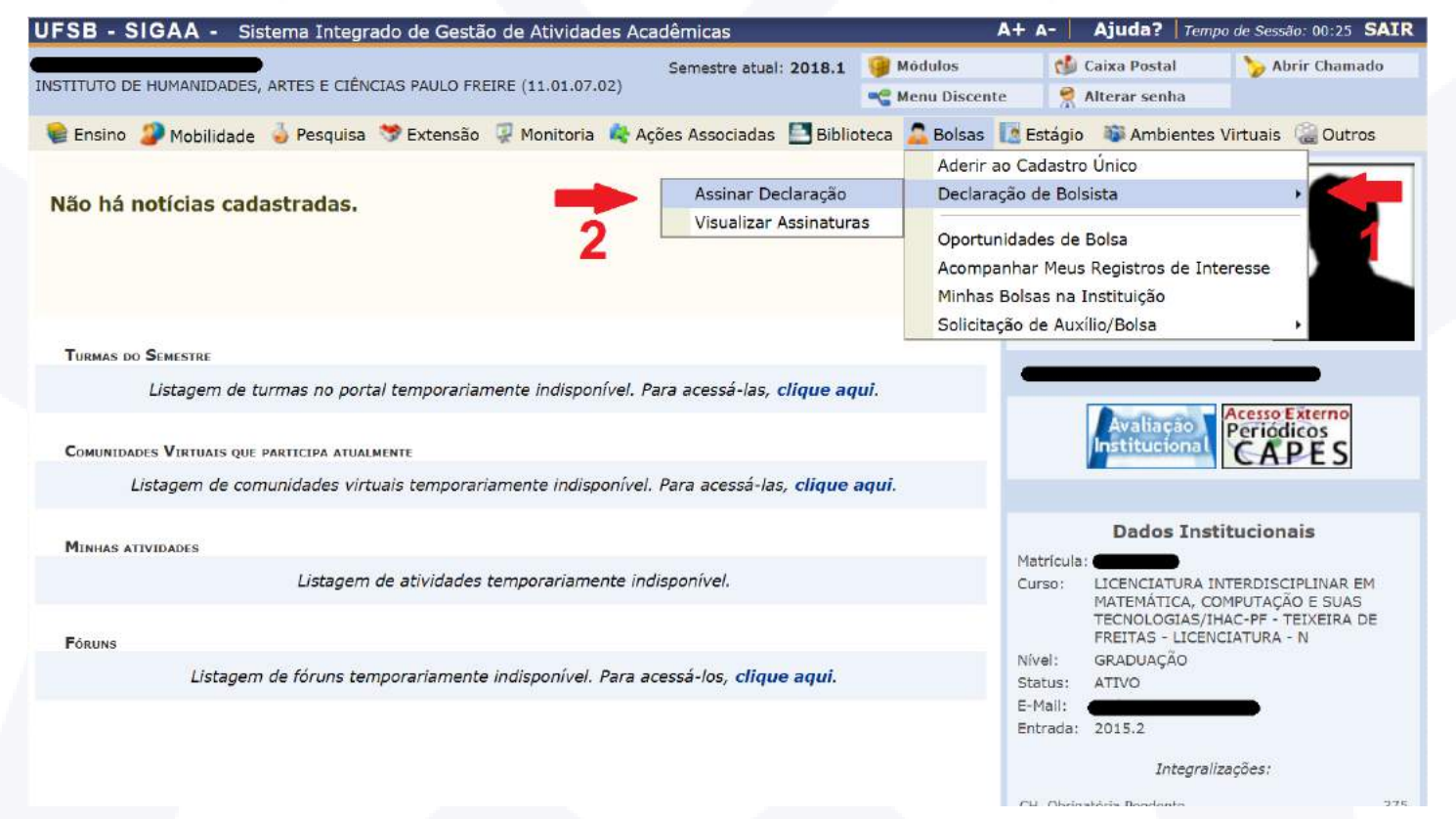

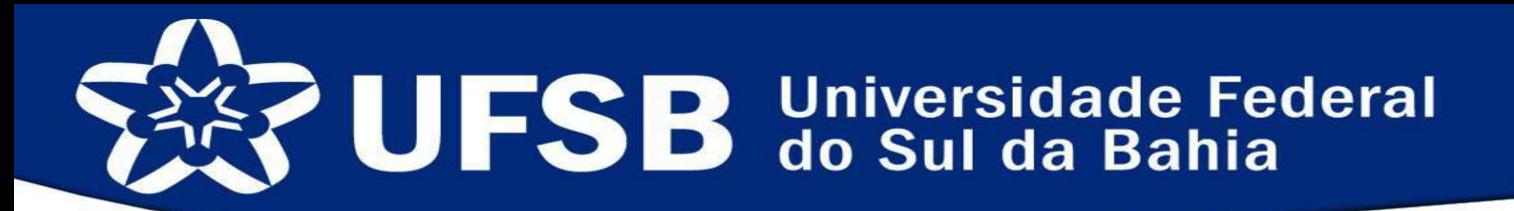

Em seguida, insira os dados solicitados e confirme de acordo com as etapas indicadas abaixo:

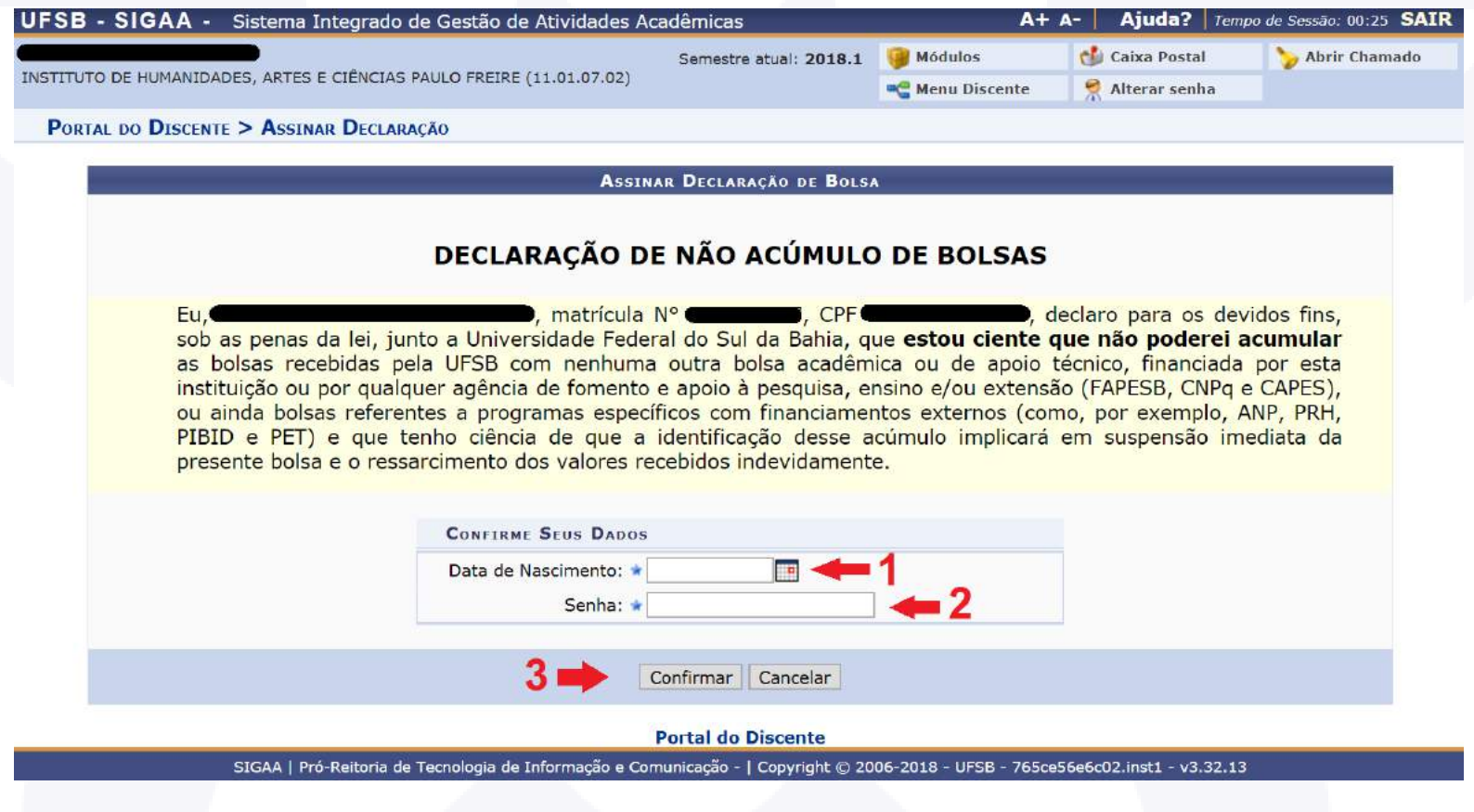

#### SISTEMA DE ASSISTÊNCIA ESTUDANTIL CADASTRO ONLINE EM SELEÇÃO DE BOLSAS E AUXÍLIOS

Retorne ao menu Bolsas e siga com o cursor do mouse até a área Solicitação de Auxílio/Bolsa:

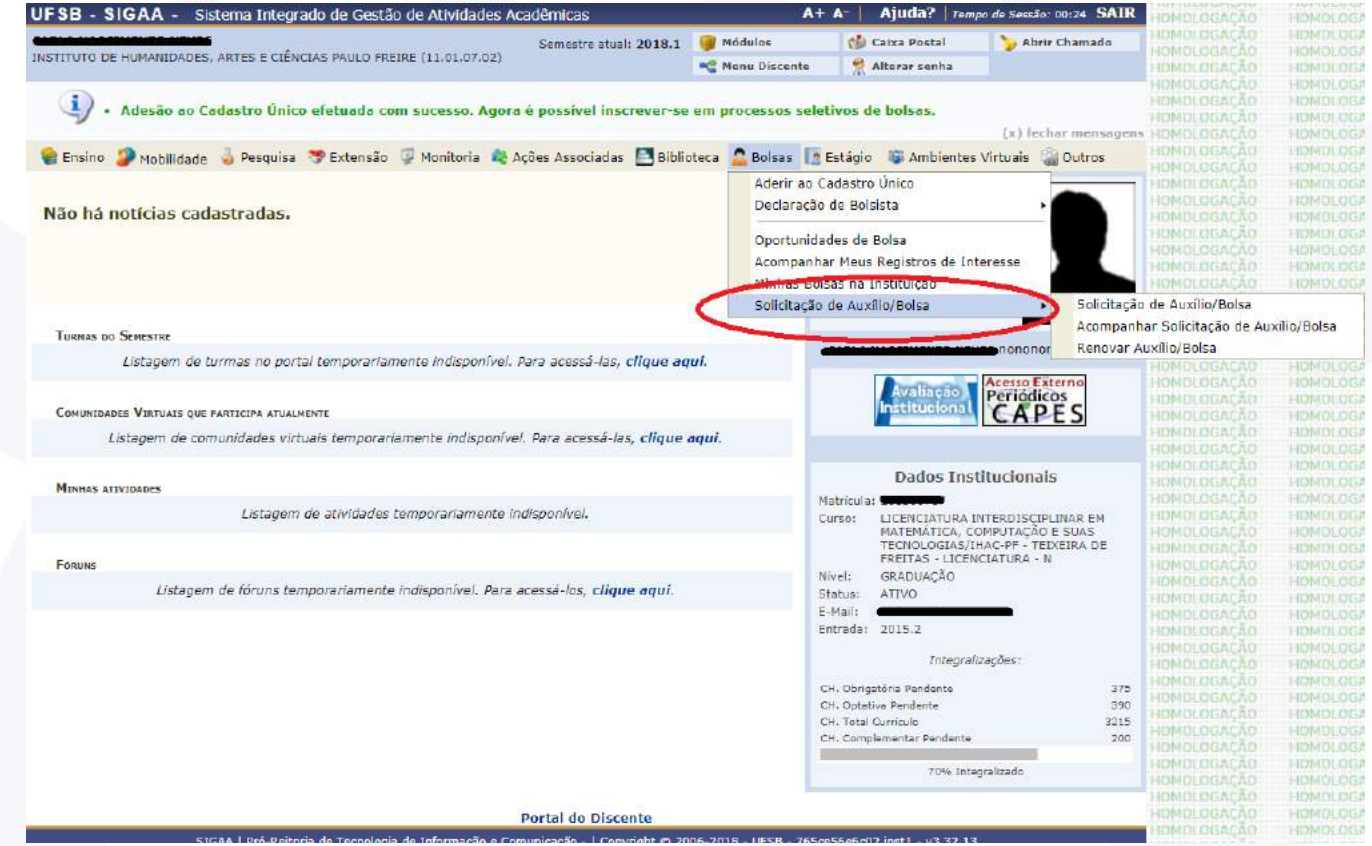

#### SISTEMA DE ASSISTÊNCIA ESTUDANTIL CADASTRO ONLINE EM SELEÇÃO DE BOLSAS E AUXÍLIOS

Em seguida selecione a opção Solicitação de Auxílio/Bolsa conforme indicado abaixo:

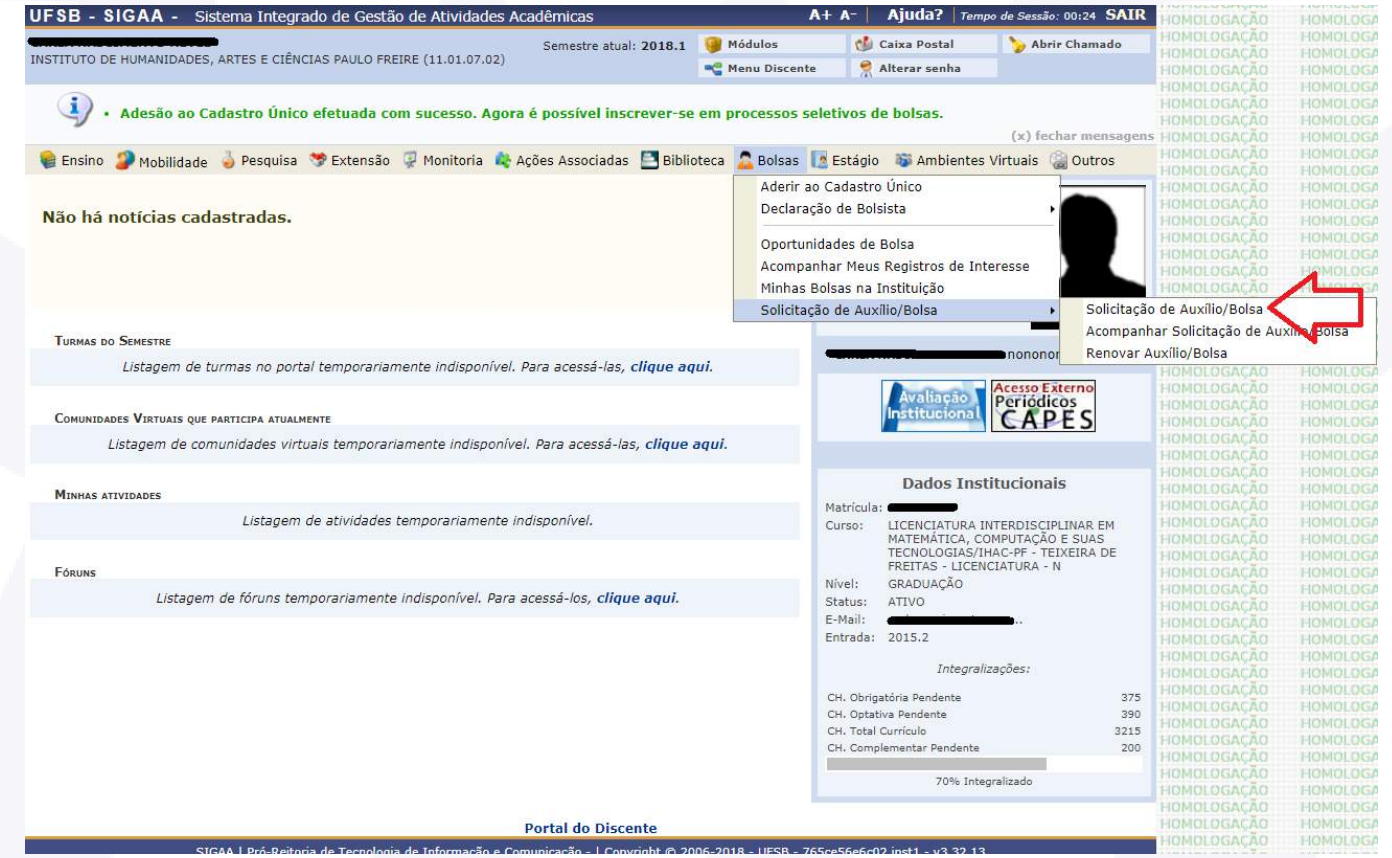

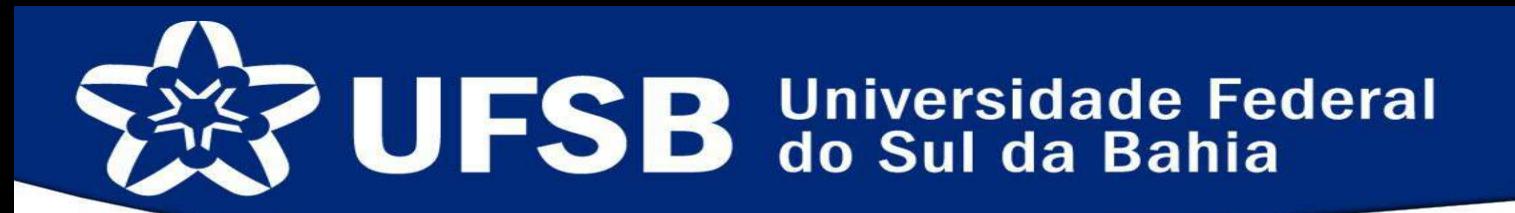

Na tela a seguir surgirá todas as bolsas e auxílios do período, selecione a bolsa/auxílio desejada e clique em continuar: Obs.: As bolsas e auxílios são cadastradas individualmente no sistema. O estudante terá que realizar inscrição em cada auxílio que desejar concorrer.

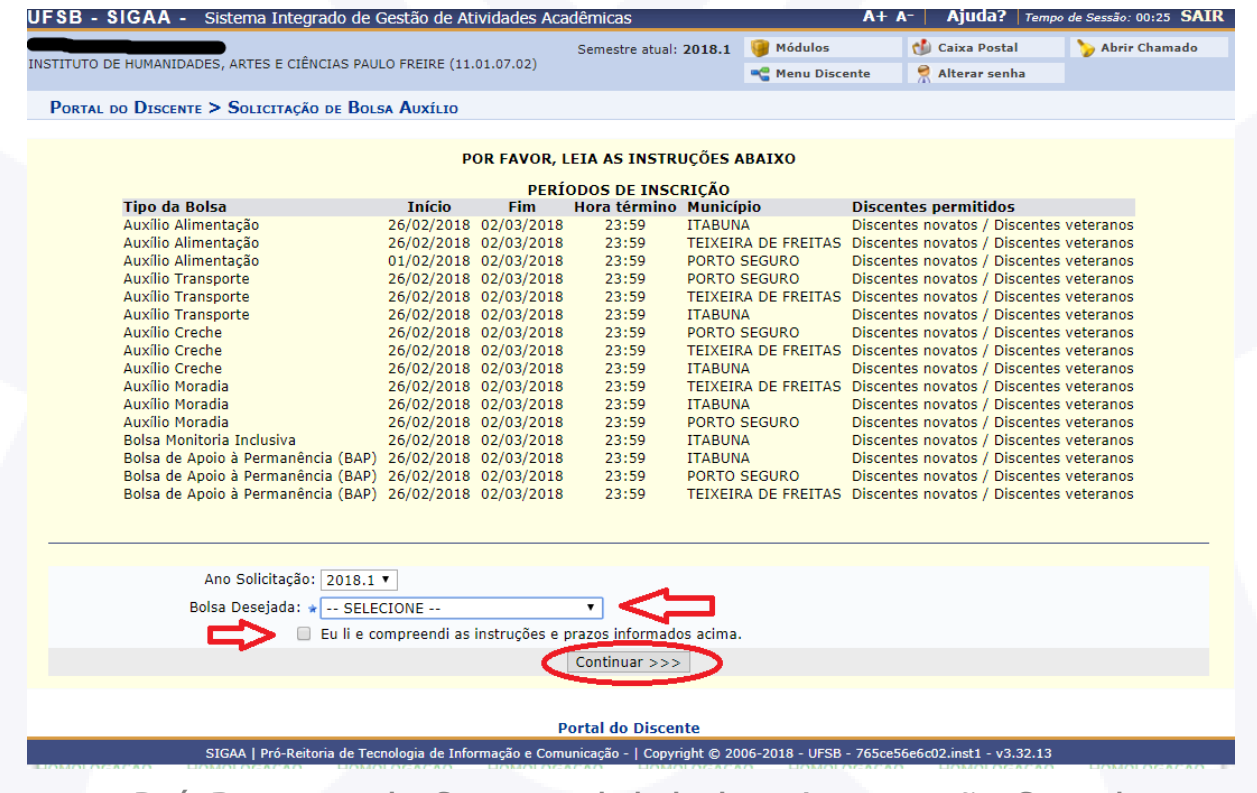

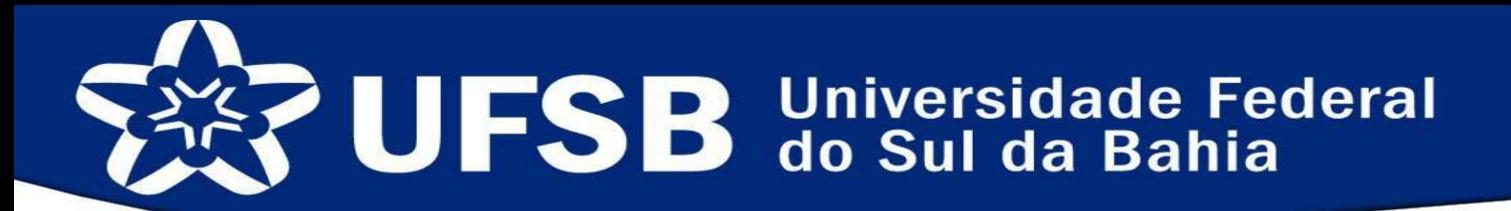

#### ATENÇÃO:

Se os dados bancários não estiverem cadastrados não será possível prosseguir!!!

Para isso será necessário voltar à Meus dados pessoais e inserir a sua conta corrente. Se a conta cadastrada não for a sua e não for corrente, você poderá perder sua bolsa e/ou auxílio, caso seja detectado problemas no primeiro pagamento!

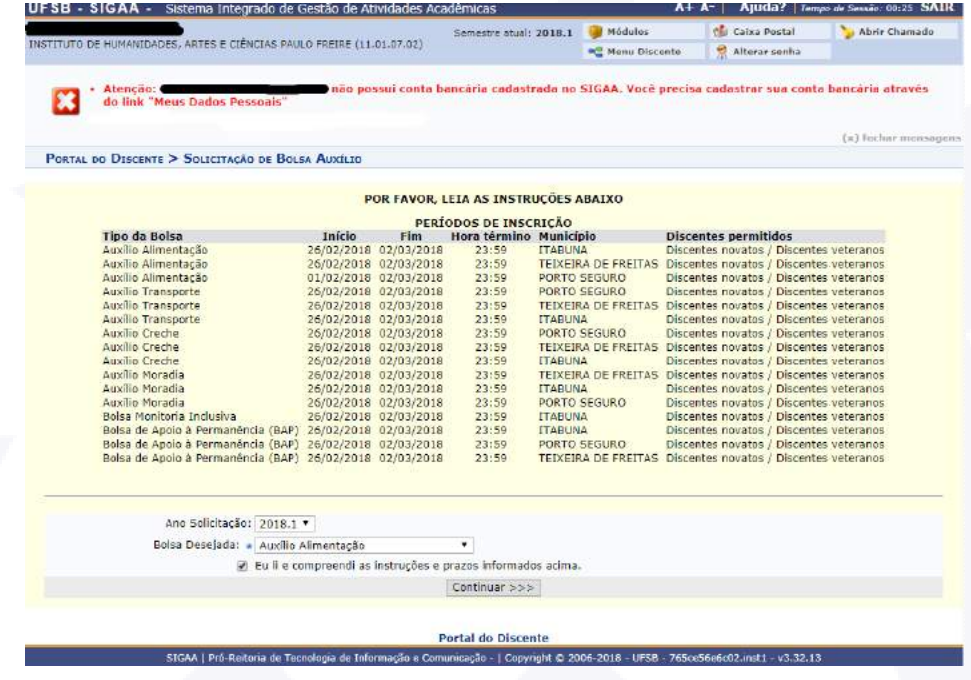

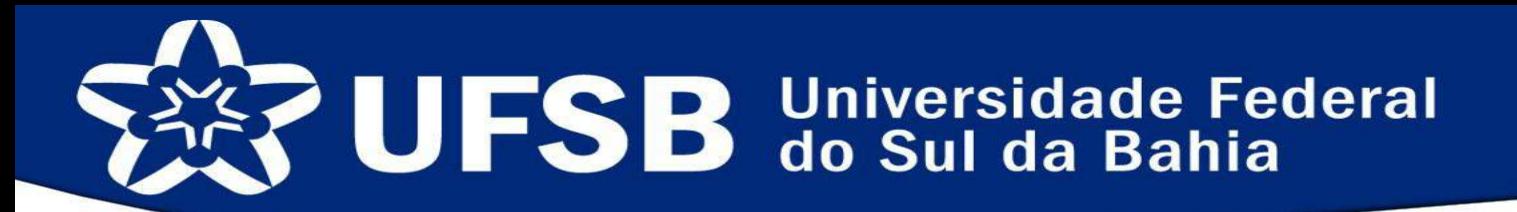

Após selecionar a bolsa, você deverá preencher a solicitação de Bolsa/Auxílio. Na área Documentos a serem enviados, o estudante deverá anexar todos os documentos exigidos para aquele auxílio ou bolsa que está requerendo. Cada tipo de documento está listado na área em destaque da imagem.

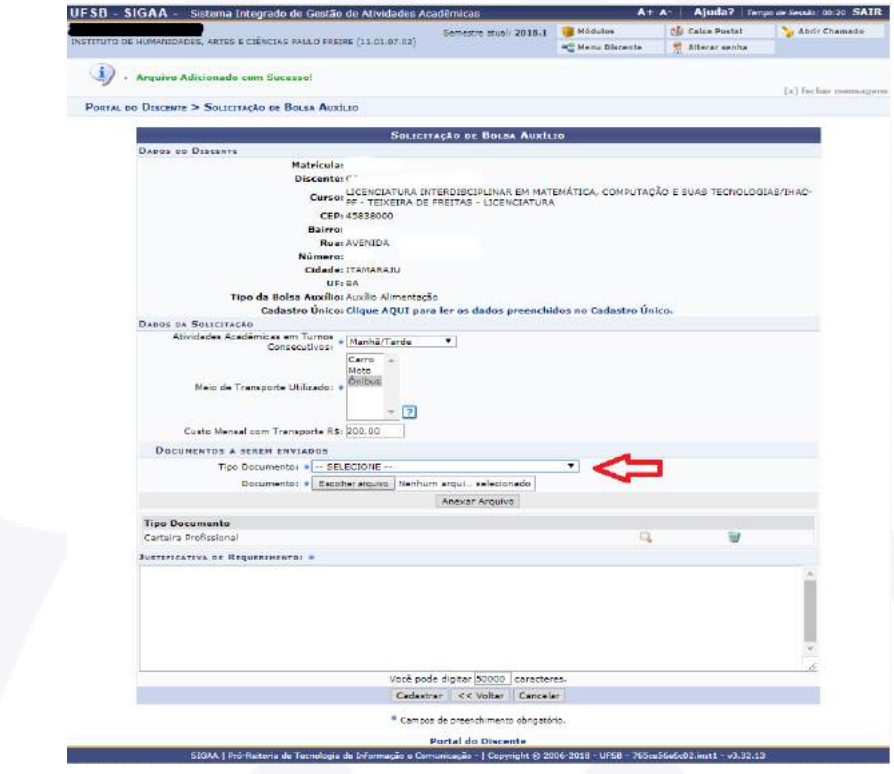

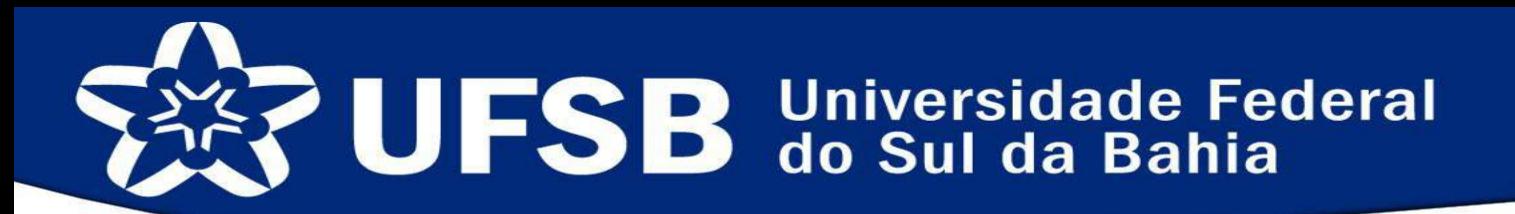

Na lista Tipo Documento, será possível selecionar todos os tipos de documentos necessários do/a candidato/a e seus membros familiares. Cada documento deverá ser anexado conforme seu tipo. Os documentos referentes ao candidato tem como indicação a letra C no início, do membro familiar 1 tem a sigla MF1, o membro familiar 2 a sigla MF2 e os demais respectivamente:

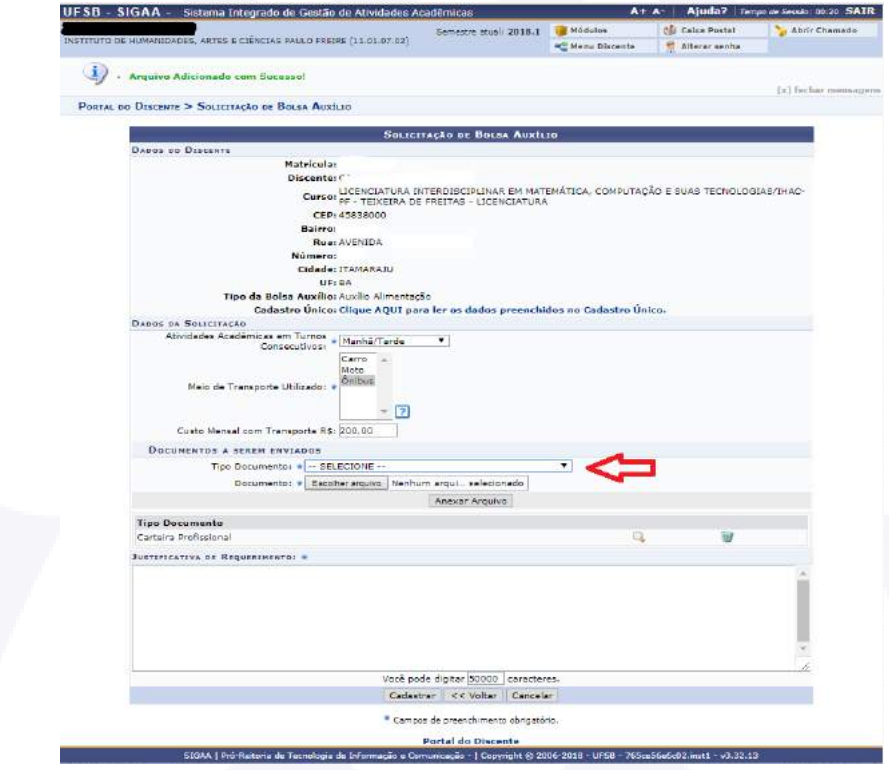

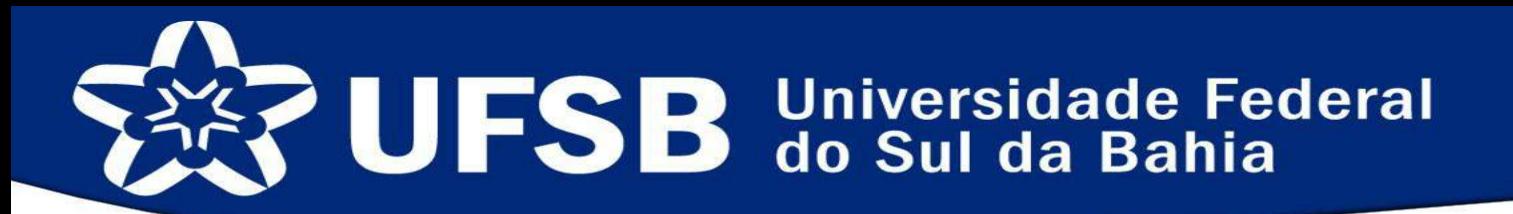

Na lista Tipo Documento, os documentos denominados de "Documentação para comprovação de renda", a exemplo de contracheques, exigidos no edital por membro/candidato/a deverão ser entregues em um único arquivo de PDF para cada membro/candidato/a, assim como o RG e CPF:

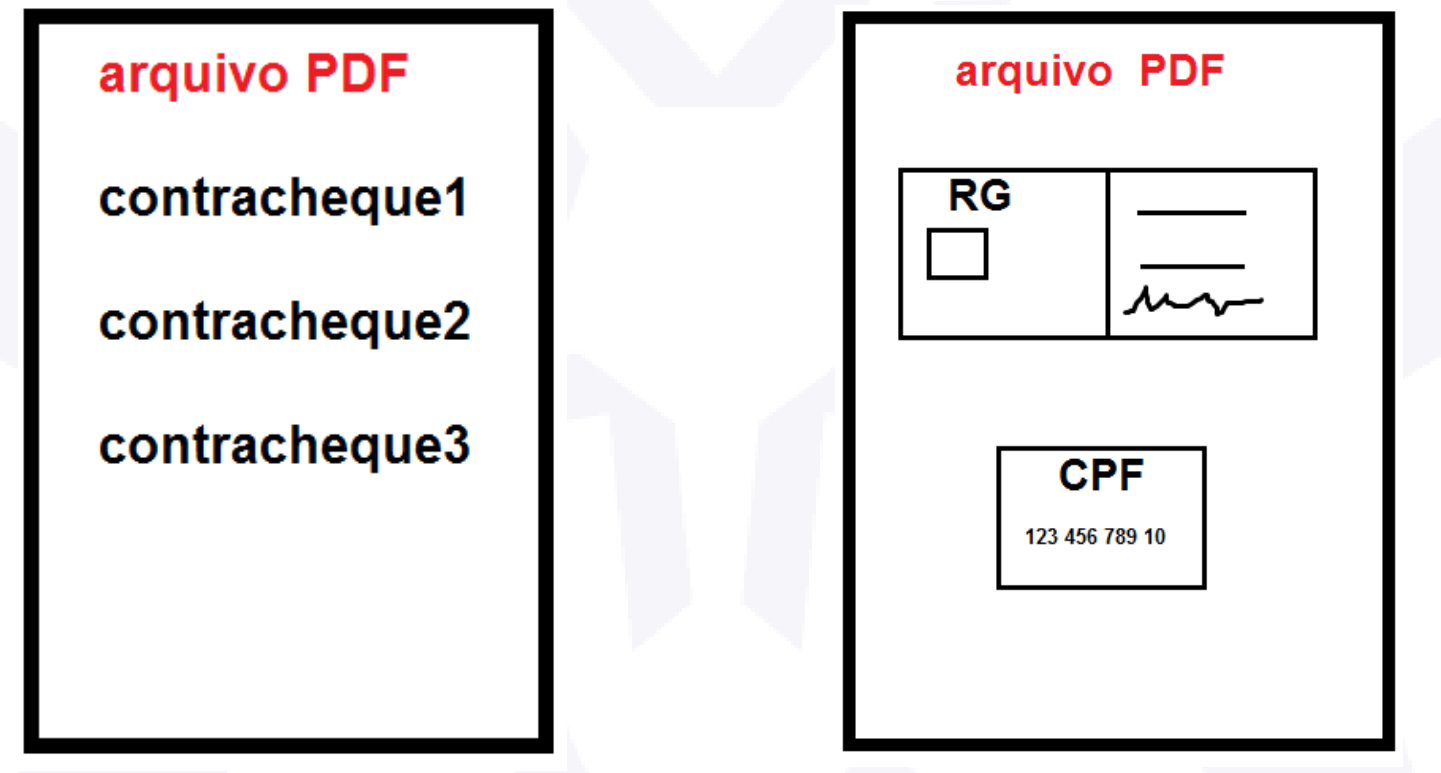

#### SISTEMA DE ASSISTÊNCIA ESTUDANTIL CADASTRO ONLINE EM SELEÇÃO DE BOLSAS E AUXÍLIOS

Ao concluir a solicitação, aparecerá a tela de finalização informando que sua inscrição foi solicitado com sucesso. Recomendamos que salve esta tela em pdf e guarde até o final do processo. Para cada bolsa e auxílio que deseja pleitear, faça todo o procedimento novamente, exceto o Cadastro Único (só precisa ser preenchido apenas uma vez).

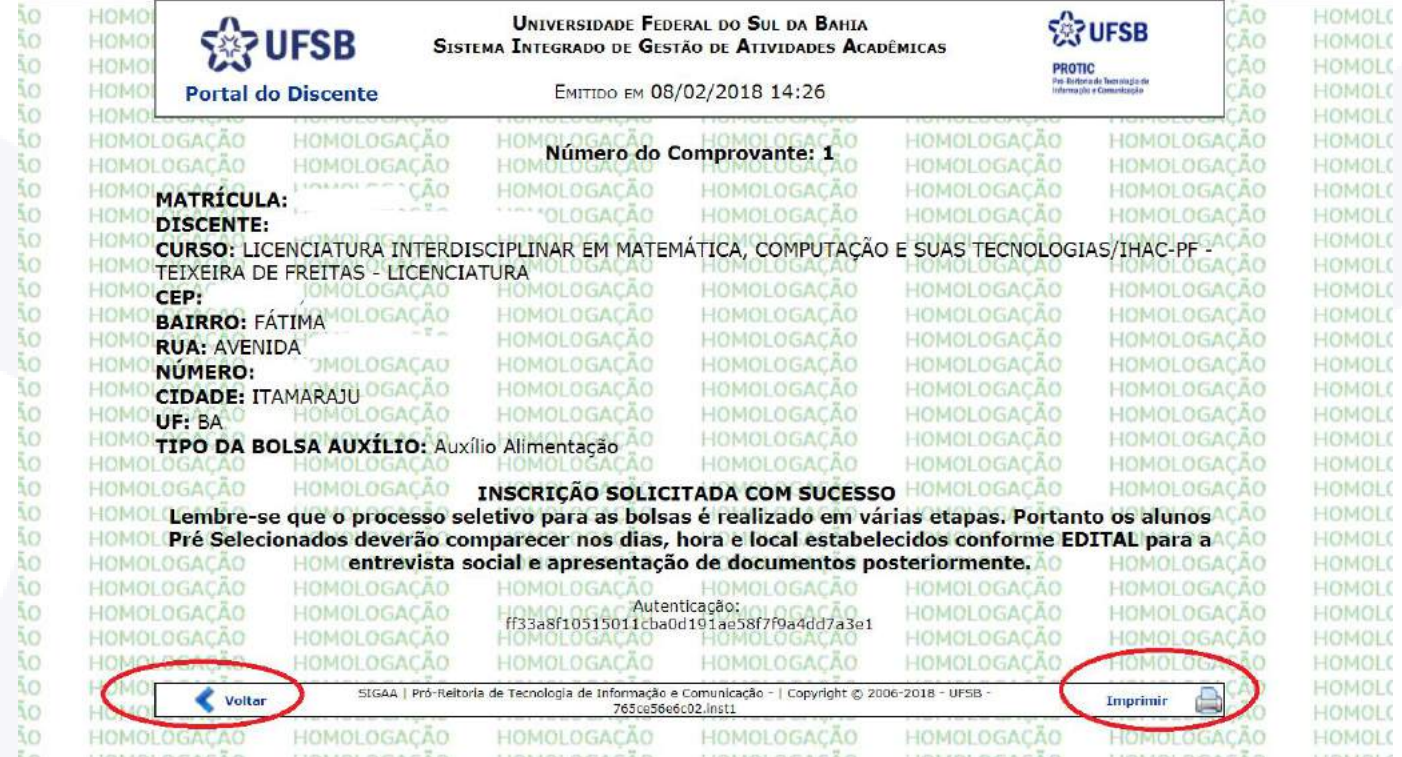

#### SISTEMA DE ASSISTÊNCIA ESTUDANTIL CADASTRO ONLINE EM SELEÇÃO DE BOLSAS E AUXÍLIOS

#### FIM DO CADASTRO ONLINE!

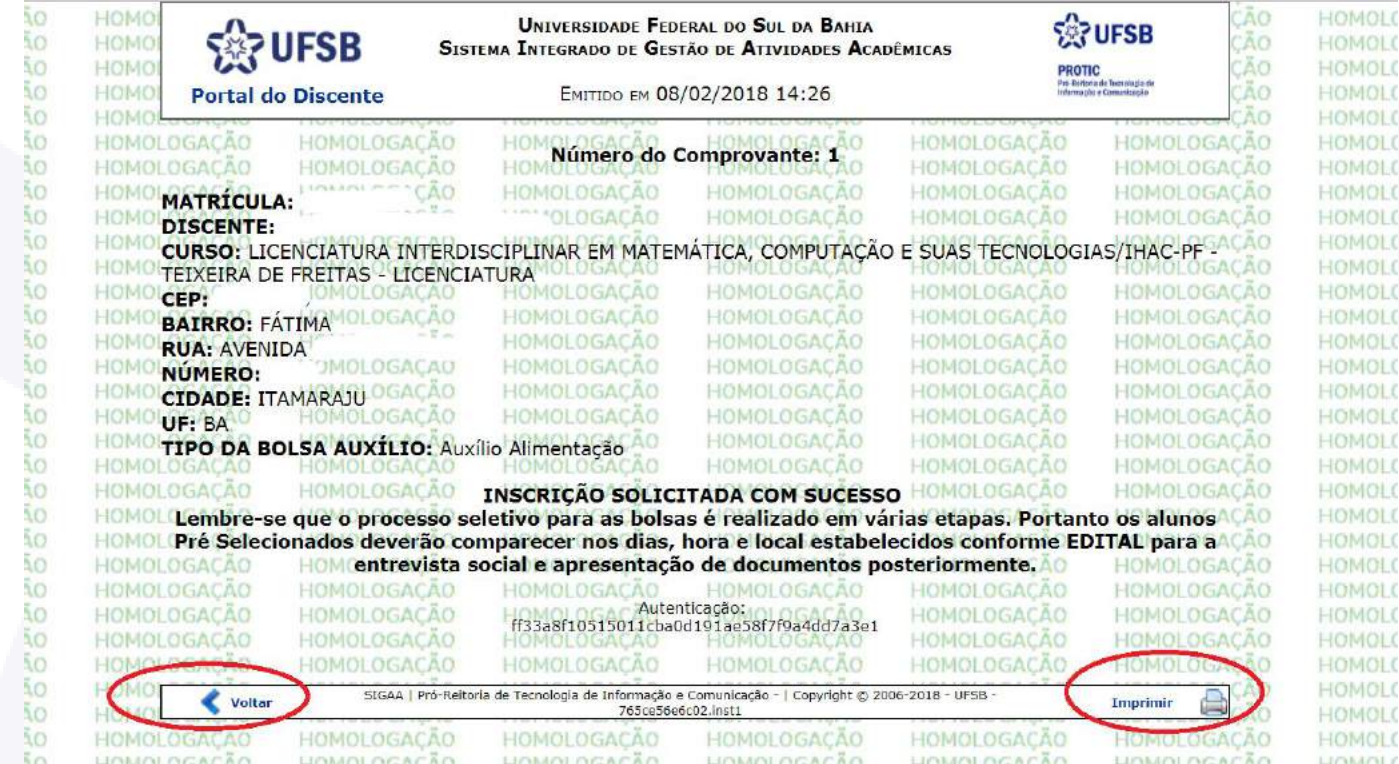

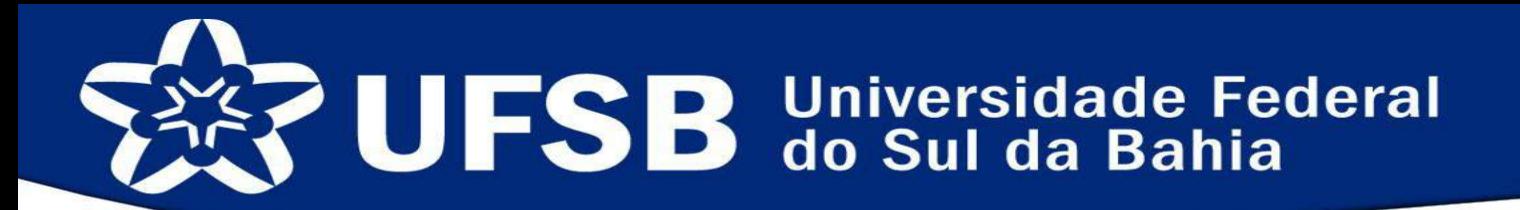

### INSTRUÇÃO PARA DIGITALIZAÇÃO DOS DOCUMENTOS

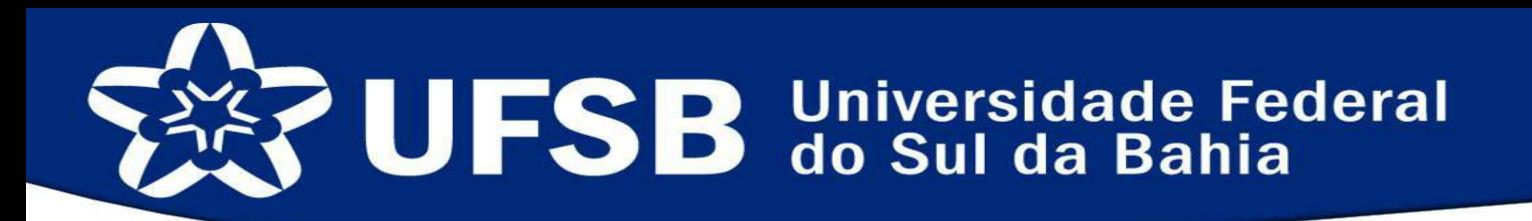

#### Instruções para digitalização da documentação

O documento digitalizado deve possuir:

- O máximo de fidelidade ao representar o documento original, levando em conta suas características físicas e o propósito de sua utilização.
- Autenticidade, isto é, a credibilidade do documento de que é o que se diz ser e de que está livre de qualquer adulteração ou outro tipo de corrupção.

Preferencialmente, os documentos devem ser digitalizados em um aparelho *Scanner*, entretanto, já é possível fazer boas cópias em arquivos digitais com câmeras de celulares e aplicativos especializados como *Office Lens*® da *Microsoft.*

No caso de aparelhos *Scanner*, os parâmetros devem ser:

- Resolução: 200 dpi
- Cor: colorido
- Formato do arquivo: PDF

Na hora da captura da imagem, posicione o documento de modo que toda a área do documento fique visível no arquivo digital. Após a digitalização faça uma conferência do arquivo PDF, a fim de verificar a qualidade do arquivo digital. Lembrando que um bom arquivo digitalizado deve possuir fidelidade e autenticidade.

Bons e maus exemplos de digitalização\*

- 
- Imagens borradas **•** Imagens escuras e com reflexo de luz **•** Imagens muito claras
	-

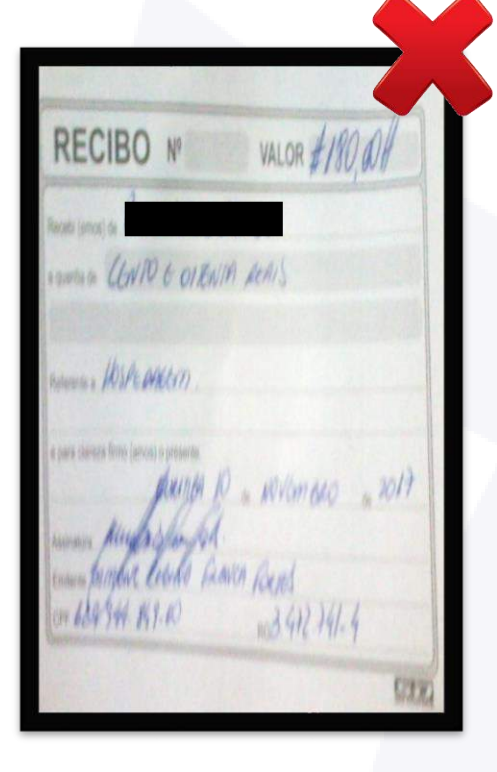

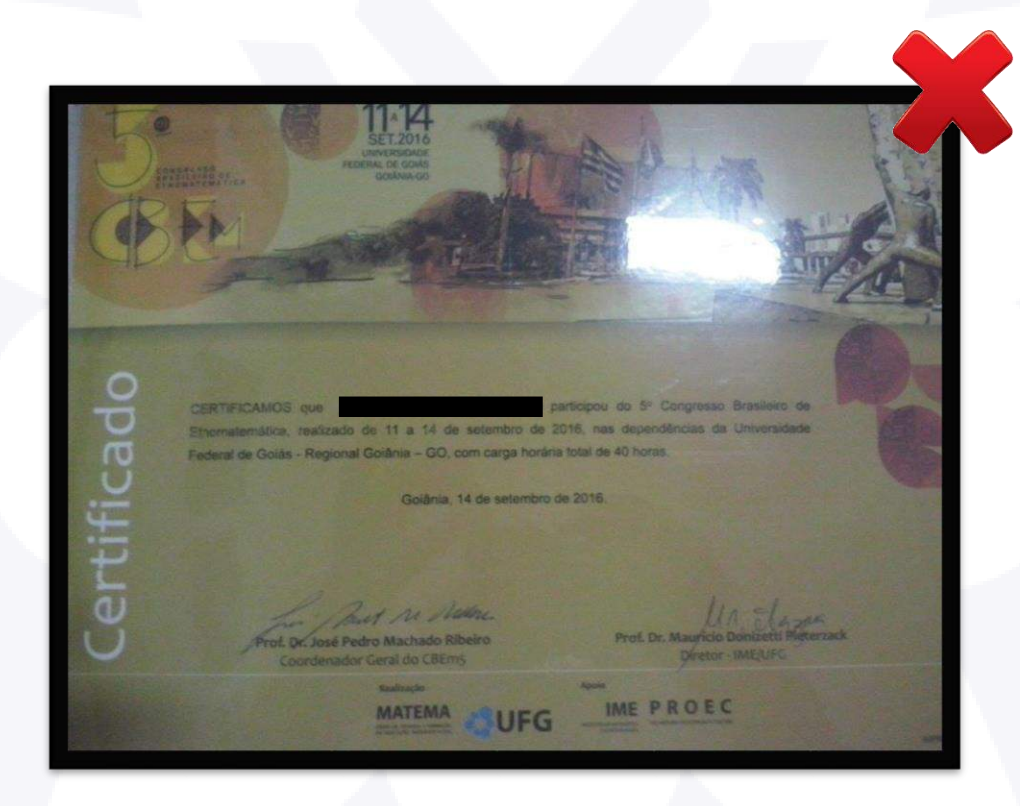

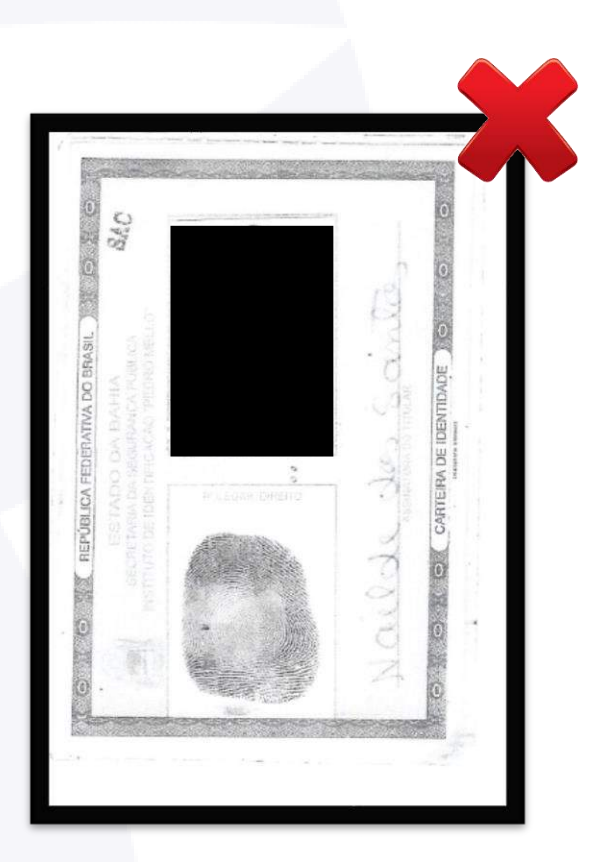

#### Bons e maus exemplos de digitalização\*

- Imagem bem posicionada e de alta qualidade veceso e Fotos escuras e distantes veceso limagem clara e próxima
	- Fotos escuras e distantes do documento
- 

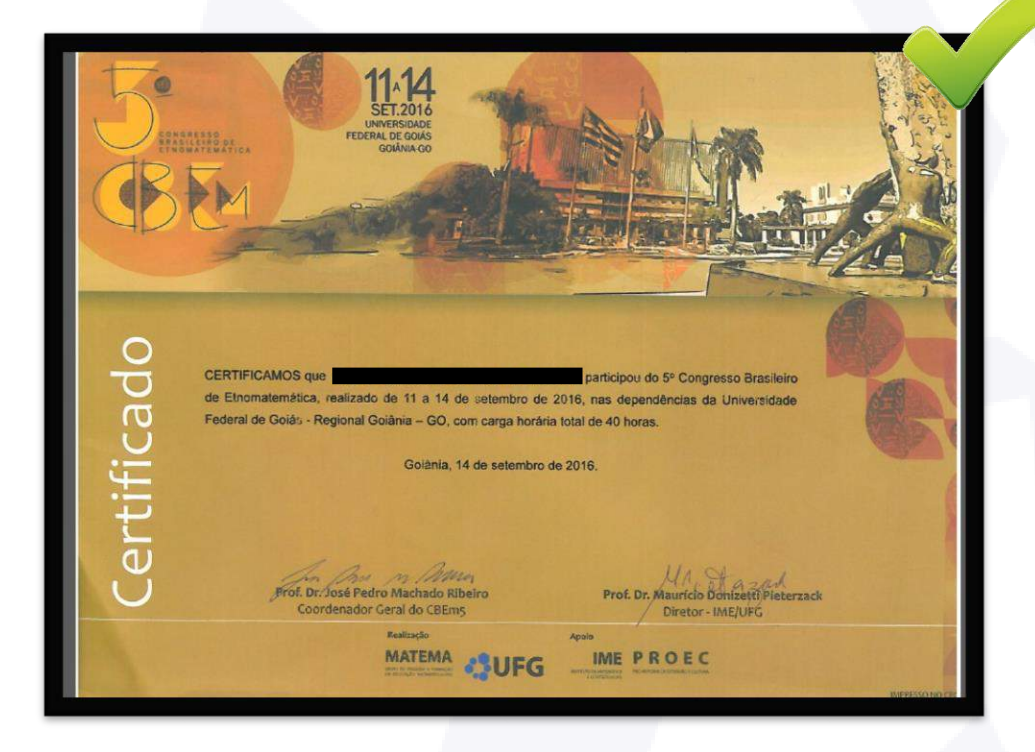

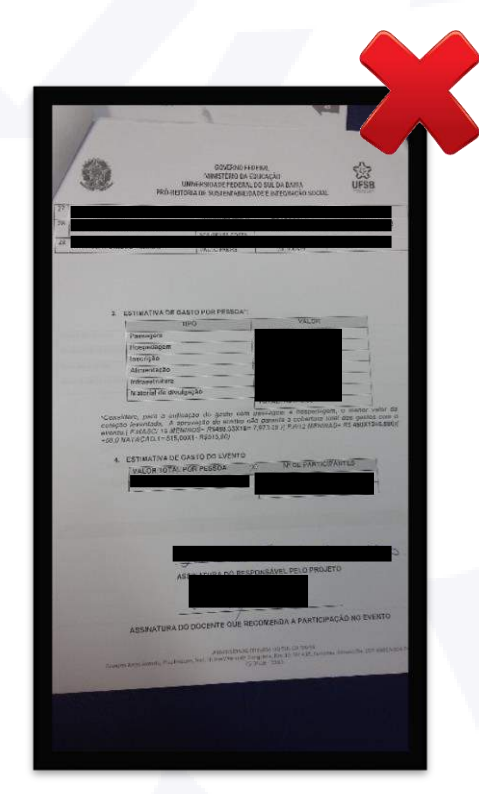

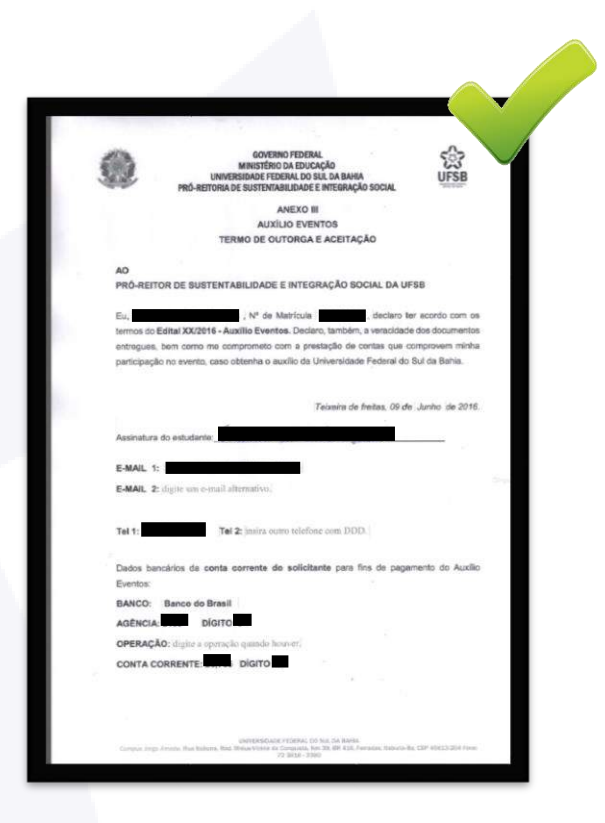

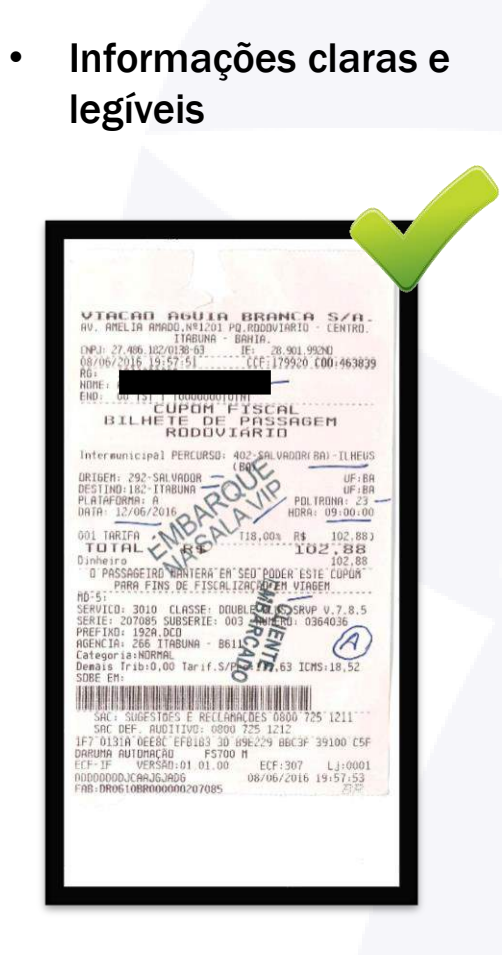

#### Bons e maus exemplos de digitalização\*

posicionado e cortado

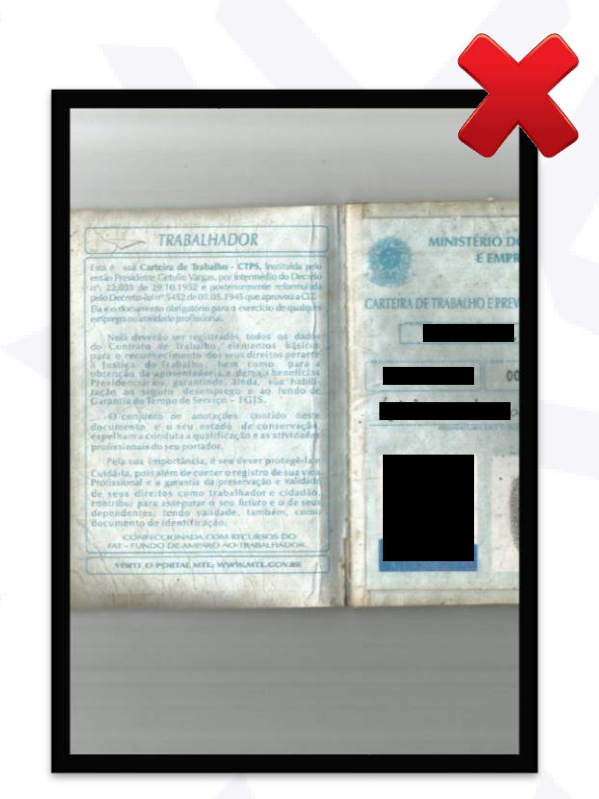

**Documento mal example 10 COVID-10** • Imagem corrompida

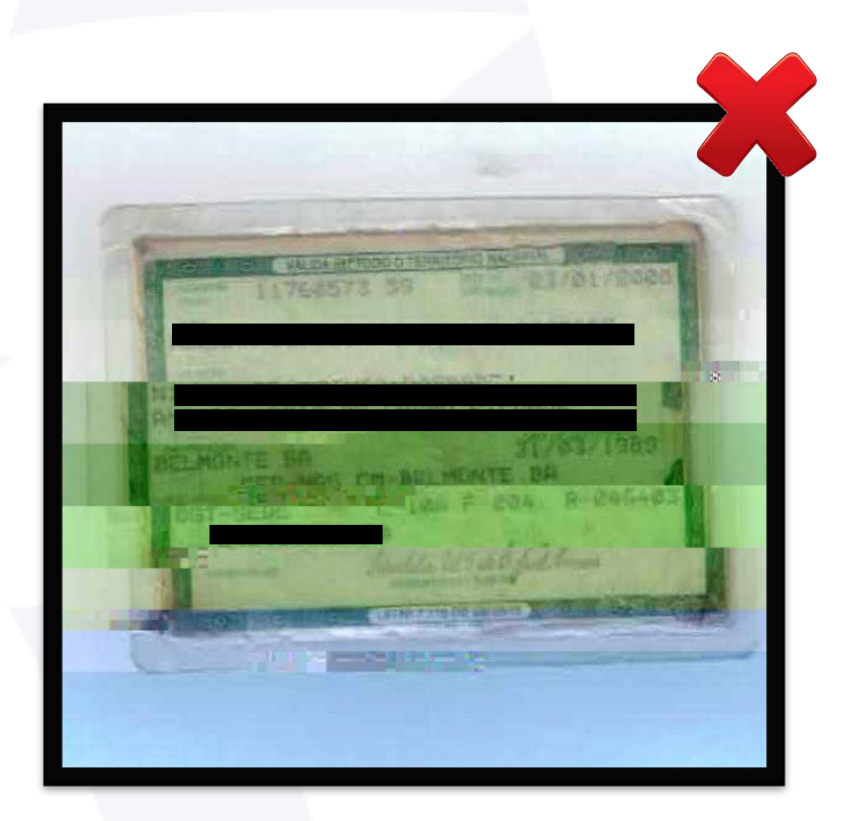

#### Bons e maus exemplos de digitalização\*

Ratifico serem verdadeiras as informações prestadas, estando ciente de que a informa falsa incorrerá nas penas do crime do art. 299 do Código Penal (falsidade ideológica), além de, caso configurada a prestação de informação falsa, apurada a qualquer tempo, em procedimento que assegure o contraditório e a ampla defesa, ensejará o cancelamento da participação e/ou concessão dos auxílios da Universidade Federal do Sul da Bahia (UFSB), sem prejuízo das sanções penais cabíveis.

Itabuna, 19 / 02 / 2018.

Sandro Augusto Silva Ferreira Assinatura do/a declarante

• Assinatura sem autenticidade • Assinatura sem autenticidade

Ratifico serem verdadeiras as informações prestadas, estando ciente de que a informaç falsa incorrerá nas penas do crime do art. 299 do Código Penal (falsidade ideológica), além de, caso configurada a prestação de informação falsa, apurada a qualquer tempo, em procedimento que assegure o contraditório e a ampla defesa, ensejará o cancelamento da participação e/ou concessão dos auxílios da Universidade Federal do Sul da Bahia (UFSB), sem prejuízo das sanções penais cabíveis.

Itabuna, 19 / 02 / 2018.

Assinatura do/a declarante

*\*As tarjas pretas foram adicionadas às imagens pela Prosis.*

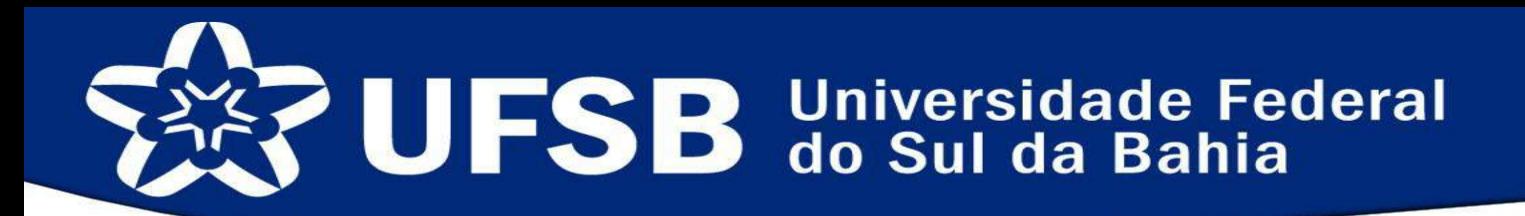

#### Bons e maus exemplos de digitalização\*

• Carteira de trabalho com todas as páginas necessárias, incluindo a última página em branco

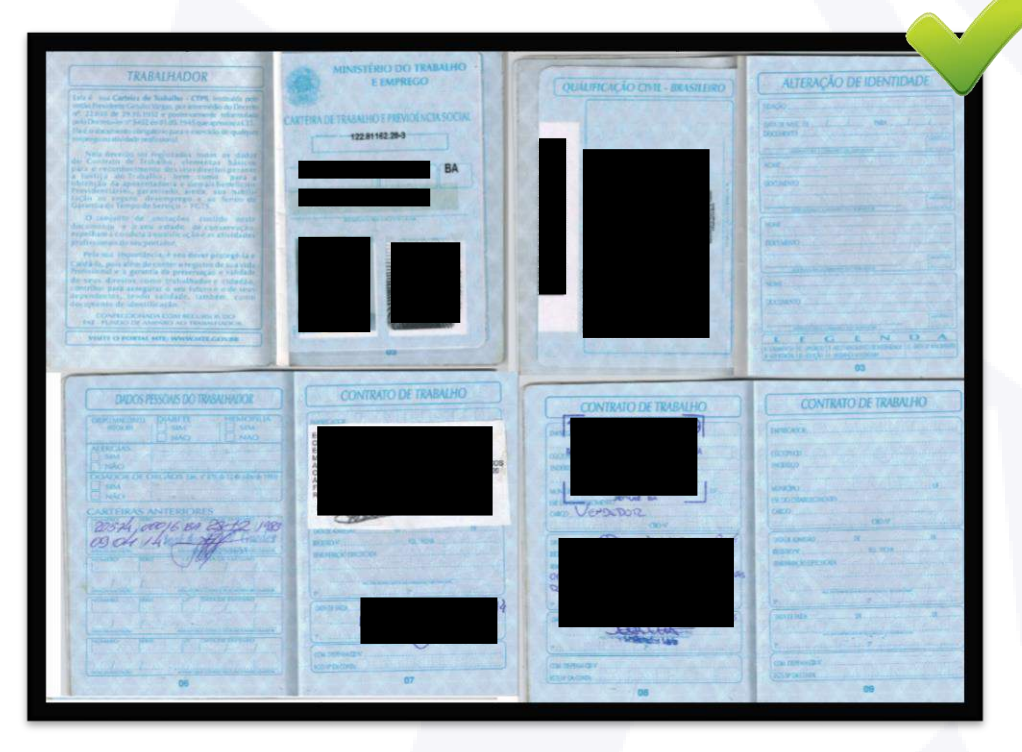

• Imagem de alta qualidade

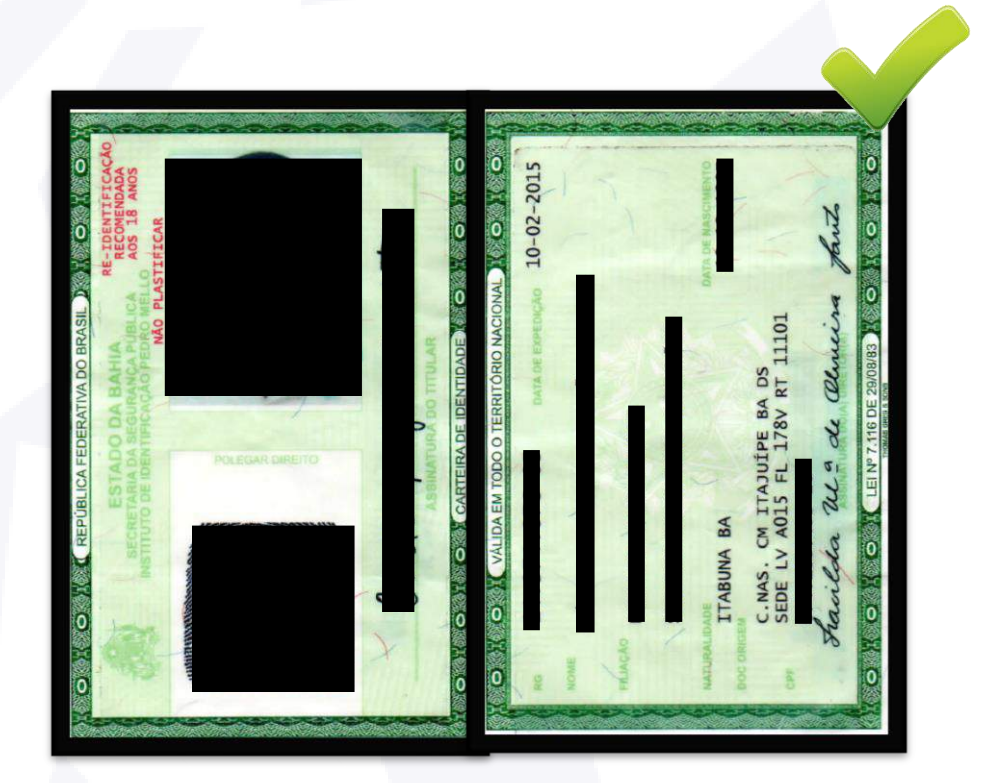

*\*As tarjas pretas foram adicionadas às imagens pela Prosis.*

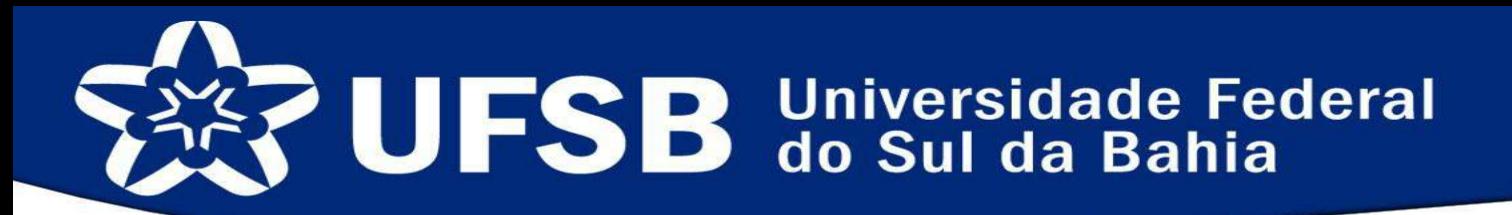

Esperamos que as dúvidas tenham sido sanadas e caso haja outras não tratadas aqui entre em contato conosco através do nosso e-mail: [assistenciaestudantil.ufsb@gmail.com](mailto:assistenciaestudantil.ufsb@gmail.com) ou através do nosso telefone: 73-36136295.

Ajude-nos a melhorar este material, envie-nos um retorno através de nossos canais de comunicação sugerindo melhorias!